- **1** Insert the expansion card into the expansion card slot. The Card category of Applications View automatically appears.
- **2** Select the **category** pick list in the title bar, and select **All**.
- **3** Select the icon for the application in which you want to open the item. For example, to view a picture, select **Pics&Videos**.

### **Copying applications between an expansion card and your Treo**

You can copy applications from your Treo to your expansion card and vice versa.

**TIP** Before you copy an application to an expansion card, make sure that it is compatible with Palm OS software version 5.4.5 or later. Some applications do not work with expansion cards and do not allow you to store files in a location that is separate from the application.

**1** Press **Applications**  $\sqrt{a}$ .

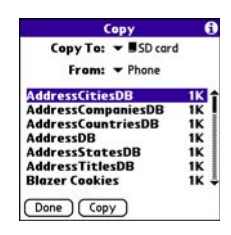

- **2** Press **Menu**  $\mathbb{F}$ .
- **3** Select **Copy** from the **App** menu.
- **4** Select the **Copy To** pick list and select the destination: **Phone** or **<card name>**.
- **5** Select the **From** pick list and select the location of the application you want to copy: **Phone** or **<card name>**.
- **6** Highlight the application you want to copy.
- **7** Select **Copy**.

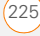

#### **Viewing expansion card information**

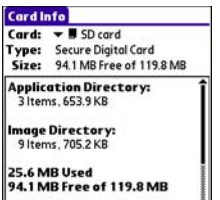

The Card Info application displays general information about the expansion card that is currently in the expansion slot, and it enables you to rename and format a card.

• Press **Applications**  $\sqrt{a}$  and select Card Info **.6** 

#### **Renaming an expansion card**

If you change the contents of an expansion card, you may at some point want to rename the card to better match its contents.

- **1** Insert the expansion card into the expansion card slot.
- **2** Select the **category** pick list at the top of the screen and select **All**.
- **3** Select **Card Info**  $\mathbf{d}$ .
- **4** Press **Menu .**
- **5** Select **Rename Card** from the **Card** menu.
- **6** Enter a new name for the card.
- **7** Select **OK**.

П

**TIP** If you have trouble copying info to, renaming, or formatting an expansion card, make sure the card is not write-protected. Press **Applications** and select **Card Info**. If a "This card is read-only" message appears, the card is write-protected. See the instructions that came with your card for additional info.

#### **Formatting an expansion card**

Formatting an expansion card is similar to formatting a disk on a computer. When

you format an expansion card, you erase all the information stored on the card.

**TIP** If you format a card, any photos or documents that were previously stored on the card are deleted from your desktop software the next time you sync. You can recover these files from the backup folder, or you can prevent the deletion by temporarily changing your sync settings for the affected application to Desktop overwrites handheld.

- **1** Insert the expansion card into the expansion card slot.
- **2** Select the **category** pick list at the top of the screen and select **All**.
- **3** Select **Card Info**  $\overrightarrow{O}$ .
- **4** Press **Menu**  $\mathbb{F}$ .
- **5** Select **Format Card** from the **Card** menu.
- **6** Enter a new name for the card.
- **7** Select **OK**.

10

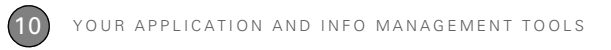

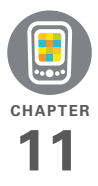

# Your personal settings

Customizing your Palm<sup>®</sup> Treo<sup>™</sup> XXX is a great way to make it match your lifestyle and work even harder for you.

On your Treo, you can easily customize the sounds, fonts, screen colors, and more. Take advantage of different levels of security. Prevent making an accidental (and expensive) phone call by locking the keyboard. Some settings can help extend the life of your Treo battery. There are lots of ways to make your Treo work better for you.

### **Benefits**

- Access applications quickly
- Conserve power
- Make your screen easy to read
- Enjoy your Treo XXX more

# In this chapter

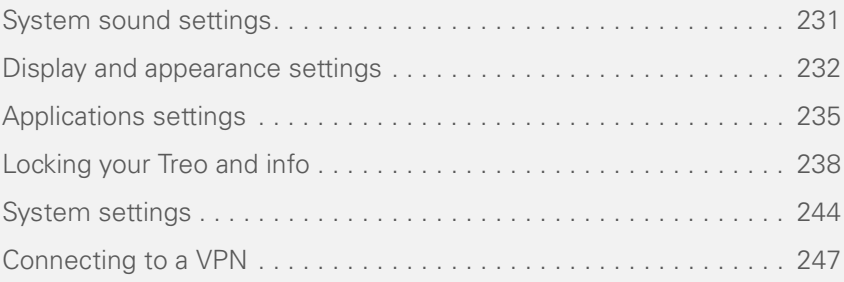

# System sound settings

### **Silencing sounds**

You can immediately silence all alerts, ringtones, music that plays through the built-in speaker, and system sounds by sliding the Ringer switch to Sound Off. This does not mute the audio during a phone call.

- **1** Slide the **Ringer switch** to **Sound Off N**. Your Treo XXX vibrates once to let you know that you've turned sounds off.
- **2** To hear all sounds again, slide the **Ringer switch to Sound On ...**

If you have set up Push to Talk, your PTT availability status is affected by the Ringer switch setting. When the Ringer switch is set to Sound Off, your availability is set to **Silent** 

**NOTE** For info on setting the vibrate option, see the section on setting alert tones in the chapters that describe the individual applications.

Sliding the Ringer switch back to Sound On restores the previous sound settings.

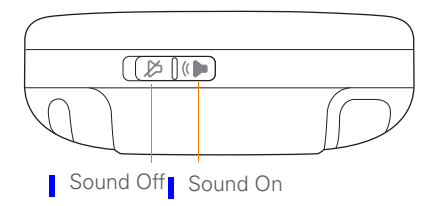

### **Setting system volume levels**

You can set the volume level for system sounds, such as the tone that plays when you synchronize.

**TIP** If the Ringer switch is set to Sound Off, the ringer setting overrides the sound settings and all sounds are turned off.

- **1** Press **Applications**  $\boxed{\text{a}}$  and select **Sounds** .
- **2** Select the **Application** pick list and select **System**.

**3** Select the **System Volume** and **Game Volume** pick lists and select the volume levels.

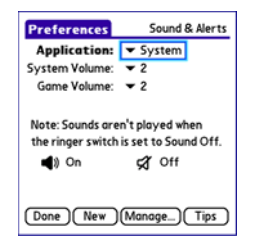

**4** Select **Done**.

# Display and appearance settings

### **Adjusting the brightness**

Depending on the lighting conditions in which you're using your Treo, you may need to adjust the brightness of the screen.

**1** Press **Option** , and then press **Backlight**  $\begin{bmatrix} \circ \\ \circ \end{bmatrix}$ .

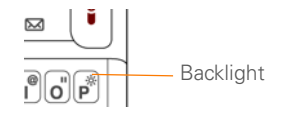

- **2** Press Left  $\triangleleft$  and Right  $\triangleright$  to adjust the brightness.
- **3** Select **Done**.

**TIP** To temporarily set the backlight to the preset low setting, press **Option + Menu**.

**TIP** You can also adjust the backlight and set the brightness duration during a call in Power Preferences. See Optimizing power settings.

### **Changing the screen font**

You can change the screen font in Calendar, Contacts, Memos, Messaging, Tasks, and Web. The font styles may vary

- between applications, and some applications may offer fewer choices.
- **1** Open the application in which you want to change the font.
- **2** Press **Menu**  $\mathbb{E}$ .
- **3** Select **Options**, and then select **Font**.

**4** Select a font style. (In the web browser, select the **Font size** pick list and select **Large** or **Small**.)

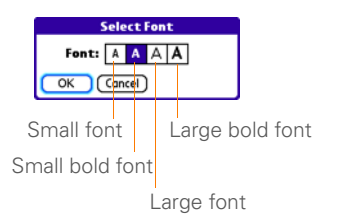

**5** Select **OK**.

# **Setting display formats**

Formats Preferences enable you to select number conventions based on geographic regions. For example, in the United Kingdom, time often is expressed using a 24-hour clock. In the United States, time is expressed using a 12-hour clock with an AM or a PM suffix. Many of the built-in applications on your Treo XXX use the Formats Preferences settings.

- **1** Press **Applications**  $\boxed{\circ}$  and select **Prefs** .
- **2** Select **Formats**.

**3** Set any of the following preferences: **Preset to:** The standard number conventions for your country. When you select a country, the other Formats Preferences are automatically set to that country's conventions. You can also edit each option individually.

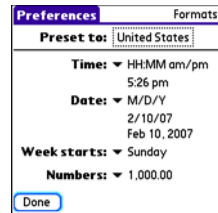

**Time:** The time format. Select **HH:MM** to display a 24-hour clock.

**Date:** The date format.

**Week starts:** The first day of the week (usually Sunday or Monday).

**Numbers:** The format for numbers with decimal points and commas.

**4** Select **Done**.

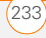

### **Aligning the screen to correct tapping problems**

Occasionally, the Treo touchscreen alignment may need to be readjusted. If this problem occurs, you may see the wrong feature being activated when you tap the screen. To fix the problem, you can align the screen at any time.

- **1** Press **Applications**  $\sqrt{\omega}$  and select **Prefs** .
- **2** Select **Touchscreen**.
- **3** Follow the onscreen instructions and tap the screen where indicated.

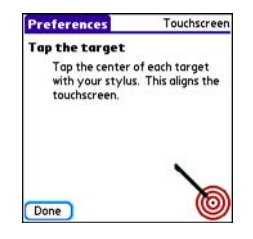

**4** Select **Done**.

### **Changing the system color scheme**

- **1** Press **Applications**  $\sqrt{\omega}$  and select **Prefs** .
- **2** Select **Color Theme**.
- **3** Select a color scheme from the list.

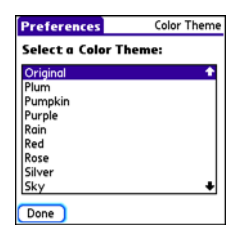

### **4** Select **Done**.

**TIP** You can also set the wallpaper for the Main tab in the Phone application (see Customizing the Main tab in the Phone application) and the background for Calendar Agenda View (see Customizing display options for your calendar).

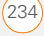

CHAPTER

# Applications settings

You can change the Applications settings on your Treo so that you can easily access the applications you use most often. You can arrange and display your applications by category, reassign the buttons on your Treo, and select default applications for specific tasks.

## **Arranging applications by category**

You can assign an application to a category and then display a specific category of applications in Applications View.

- **1** Press **Applications**  $\boxed{\circ}$ .
- **2** Press **Menu**  $\mathbb{F}$ .
- **3** Select **Category** on the **App** menu.
- **4** Select the pick list next to each application and select a category.
- **5** Select **Done**.

**TIP** To create a new category, select the **category** pick list and select **Edit Categories**. Select **New**, and then enter the category name. Select **OK** to close the dialog box, and then select **OK**.

**DID YOU KNOW?** If there is an expansion card in the expansion slot, the card appears in the category pick list and is treated as a category when you press **Applications** repeatedly.

# **Displaying applications by category**

Do one of the following:

- Press **Applications**  $\sqrt{a}$  repeatedly to cycle through the categories.
- Select the **category** pick list at the top of the screen and select a category. Select **All** to display all your applications.

# **Changing Applications View**

By default, Applications View displays each application as an icon. As an alternative, you can view a list of applications. The list view is particularly useful when you have so many applications in a category that the applications fill up more than one screen.

- **1** Press **Applications**  $\sqrt{a}$ .
- **2** Press **Menu**  $\mathbb{F}$ .
- **3** Select **Options**, and then select **Preferences**.
- **4** Select the **View By** pick list and select **List**.
	- **5** Select **OK**.

#### **Reassigning buttons**

With Buttons Preferences, you can select which applications are associated with the quick buttons and the Side button on your Treo. You can assign a primary and secondary application to each of the three quick buttons that open an application.

**NOTE** We recommend that you keep the primary button assignments on the factory settings until you become comfortable with the features of your Treo XXX. If you do change the primary button assignments, remember that the instructions in this guide and in the other help features refer to the original button settings.

- **1** Press **Applications**  $\sqrt{\omega}$  and select **Prefs** .
- **2** Select **Buttons**.
- **3** Select the pick list next to the item you want to reassign, and then select an application.

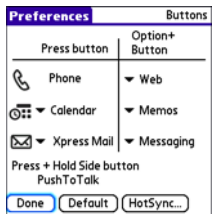

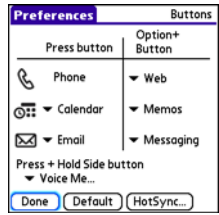

**4** Select **Done**.

CHAPTER

**DID YOU KNOW?** You can also choose an application to open with the sync button on the USB sync cable. To change this setting, select **HotSync** on the Buttons Preferences screen.

**TIP** To restore all the buttons and key combinations to their factory settings, select **Default**.

**DID YOU KNOW?** Some third-party applications automatically take over a button when you install the application. For example, when you provision PTT, PTT takes over the Side button, and it cannot be changed back unless you do a hard reset.

### **Changing default applications**

Sometimes one application looks for another application to handle information (for example, a mail application might open a browser when you select a link in an email message). Your Treo XXX comes with a set of predefined applications to handle email, messaging, and browser requests from other applications. If you have more than one application to handle these requests on your Treo XXX, you can specify which application you want to use for each function.

The email function is initially set to Messaging so you can send messages to email addresses even if you don't have an email application set up yet. You can change this setting to Email (or Xpress Mail) once you know how you want to set the default.

- **1** Press **Applications**  $\boxed{\circ}$  and select **Prefs** .
- **2** Select **Default Apps**.
- **3** Select each pick list and select the application you want to associate with that function.

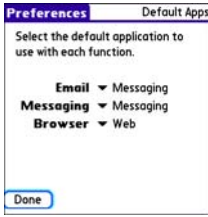

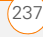

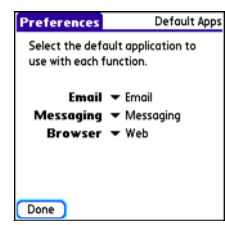

**4** Select **Done**.

# Locking your Treo and info

Your Treo includes several features that protect it from inadvertent use and keep your information private. You can lock any of the following features on your Treo XXX:

**Keyboard (Keyguard):** You can use the Keyguard feature to disable the keyboard and all buttons to prevent accidental presses in your bag or pocket.

**Screen:** You can disable the screen's touch-sensitive feature during an active call or call alert.

**Phone (Phone Lock):** You can set your phone to require a password for making calls. The built-in security software lets you make emergency calls even if your phone is locked.

**Treo:** You can set your Treo to require a password for viewing any information on your Treo.

**Entries:** You can mask or hide entries marked as private and set your Treo XXX to require a password for viewing them.

### **Locking your keyboard (Keyguard)**

The Keyguard feature locks the keyboard so that you don't accidentally press buttons or activate items on the screen while your Treo XXX is in a pocket or bag.

By default, Keyguard turns on whenever the screen is off. Each time you wake up the screen, you must turn off Keyguard to unlock the keyboard and use your Treo XXX.

To turn off Keyguard, do the following:

- **1** When the screen is off, press **Power/ End**  $\left| \cdot \right|$  to wake up the screen.
- **2** Press **Center** to turn off **Keyguard**.

CHAPTER

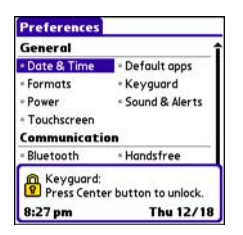

You can change how quickly Keyguard turns on, or you can disable this feature altogether. To change the Keyguard settings, do the following:

- **1** Press **Applications**  $\sqrt{\omega}$  and select **Prefs** .
- **2** Select **Keyguard**.
- **3** Select the **Auto-Keyguard** pick list, and then do one of the following:
	- Select how quickly you want Keyguard to turn on: **When power is turned off**, **5 seconds after power off**, or **30 seconds after power off**.
	- Select **Disable** to completely disable the Keyguard feature until you turn it on again by pressing **Option**  $\Box$  + **Power/End** |: when the screen is on.
- **4** Select **Done**.

## **Locking your screen**

You can set your Treo XXX to automatically lock the screen's touch-sensitive features in certain situations.

- **1** Press **Applications**  $\boxed{\circ}$  and select **Prefs** .
- **2** Select **Keyguard**.
- **3** Check any of the following boxes:

**Incoming calls received:** Disables the screen when the phone rings. You must use the **5-way**  $\textcircled{}}$  to select the onscreen Answer and Ignore buttons, or press **Send** | to answer the call or **Power/End**  $\begin{bmatrix} 1 \\ 1 \end{bmatrix}$  to ignore the call.

**On a call:** Disables the screen after you answer a call. You must use the **5-way** (C) to select the onscreen buttons during the call. Use this setting to avoid accidentally pressing onscreen buttons while you're holding your Treo XXX near your ear to speak.

**4** Select **Done**.

**DID YOU KNOW?** When you check the boxes to disable the touchscreen during a call, the touchscreen is automatically enabled again after you end the call.

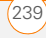

### **Locking your phone (Phone Lock)**

You can lock your SIM card to prevent unauthorized calls and use of other wireless features. When your SIM card is locked, you must enter the correct PIN code to unlock it, even if you move it to a different phone. You can still make emergency calls when your phone is locked, however.

**IMPORTANT** If your SIM card is locked and you enter the wrong PIN more than three times, you must call **AT&T your** network operator for your unique PIN unlock key (PUK) to unlock your SIM card.

**TIP** When Phone Lock is turned on, other people can still see the info on your Treo XXX, but they cannot make or receive phone calls or use the other wireless features without your password.

- **1** Press **Phone**  $\sqrt{7}$ .
- **2** Press **Menu**  $\mathbb{F}$ .
- **3** Select **Options**, and then select **Phone Lock**.
- **4** Check the **Lock SIM** box.
- **5** When prompted, enter the current **PIN** and select **OK**. (Unless you changed your PIN, enter the default PIN, provided with AT&T your account materials.)
- **6** If you want to change the PIN, select **Change PIN**, enter a new PIN, and then select **OK**. Repeat this step to verify the new PIN.
- **7** If your SIM card supports fixed number dialing (FDN), select **Advanced** and check the **Enable Fixed Number Dialing** box to restrict dialing to the numbers in your FDN list. When prompted, enter your **PIN2** and then select **OK**.
- **8** Turn your phone off to activate the phone lock feature.
- **9** To turn your phone on again, press and hold **Power/End**  $\left| \cdot \right|$ , enter your PIN, and then select **OK** to unlock your Treo XXX.

**TIP** To manage your FDN list, press **Applications,** select **SIM Book**, press **Menu**, and then select **Modify FDN** from the **Options** menu.

Your SIM card locks again when you turn off your Treo XXX and then turn it back on.

To disable the current Phone Lock settings:

- **1** Press **Phone**  $\overline{\cdots}$ .
- **2** Press **Menu** .
- **3** Select **Options**, and then select **Phone Lock**.
- **4** Uncheck the **Lock SIM** box.
- **5** Enter your **PIN** code.
- **6** Select **OK**.

### **Locking your Treo**

To protect your personal information, you can lock your Treo XXX so that you need to enter your password to access any of your information or to use any of the features on your Treo, including the phone. You can, however, still make emergency calls when your Treo is locked.

**IMPORTANT** If you lock your Treo, you must enter the exact password to unlock it. If you forget the password, you need to perform a hard reset to resume using your Treo. Performing a hard reset while your Treo is password locked deletes all the

entries in your Treo and completely reformats it. If you use password protection in Palm Desktop software, you must remember your password to restore your info. However, if you do not use password protection in Palm Desktop software, you can restore all previously synchronized info the next time you sync (see Synchronizing information—the basics).

- **1** Press **Applications**  $\sqrt{a}$  and select Security **A**.
- **2** Select the **Password** box.

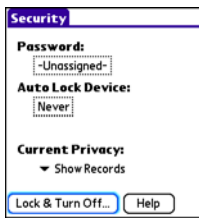

- **3** Assign a password and a password hint.
- **4** Select the **Auto Lock Device** box.
- **5** When prompted, enter your password and select **OK**.
- **6** Select one of the following options:

**Never:** Prevents your Treo from locking automatically.

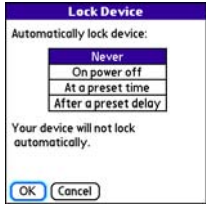

**On power off:** Locks your Treo when you turn off the screen, or when it shuts off with the Auto-off feature.

At a preset time: Locks your Treo at a specific time of day.

**After a preset delay:** Locks your Treo after a period of inactivity.

- **7** Select **OK**.
- **8** Do one of the following:
	- Select **Lock & Turn Off** to lock your Treo immediately.
	- Press **Applications**  $\boxed{\circ}$  to accept your settings and continue using your Treo.

**TIP** After you create a password, you can lock your system manually. Press **Applications** and select **Security**. Select **Lock & Turn Off**, and then select **Off & Lock**.

**TIP** To change your password, select the **Password** box, enter your current password, and then enter the new password. To delete your password, select the **Password** box and then select **Unassign**.

### **Working with private entries**

In most applications, you can mark individual entries as private. All private entries remain visible and accessible until you select the Security setting. You have three Security setting options:

**Show Records:** Private records are visible.

**Hide Records:** Private entries do not appear anywhere in the application.

**Mask Records:** Private entries are replaced with a gray bar that lets you know the entry is there but keeps it from being legible.

After you enable the mask or hide setting, any entries marked as private are immediately hidden or masked. If you

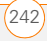

CHAPTER

define a password, you must enter it to display private entries. If you do not define a password, you (or anyone else) can reveal private entries without a password.

- **1** Open the entry that you want to mark private.
- **2** Select **Details**.
- **3** Check the **Private** box.
- **4** Select **OK**.

# **Hiding or masking all private entries**

Make sure the entries you want to mask or hide are marked private.

- **1** Press **Applications**  $\sqrt{a}$  and select Security **8**.
- **2** Select the **Current Privacy** pick list and select either **Hide Records** or **Mask Records**.
- **3** If prompted for your password, enter it and then select **OK**.

# **Viewing all private records**

You can reveal all the entries you've hidden or masked.

**1** Press **Applications**  $\sqrt{\omega}$  and select Security **8**.

- **2** Select the **Current Privacy** pick list and select **Show Records**.
- **3** If prompted for your password, enter it and then select **OK**.

# **Viewing private entries in a specific application**

- **1** Open the application that contains the private entries you want to see.
- **2** Press **Menu** .
- **3** Select **Options**, and then select **Security**.
- **4** Select the **Current Privacy** pick list and select **Show Records**.
- **5** Select **OK**.
- **6** If prompted for your password, enter it and then select **OK**.

### **Security and Palm Desktop software (Windows)**

You can set the Windows version of Palm® Desktop software to observe the security password for your Treo XXX. If you forget your password, you cannot view your information in Palm Desktop. If your Treo XXX is unlocked, you can change your password on your Treo XXX, but all entries

marked as private are deleted. You can restore your private entries the next time you sync, and then create a new password.

Follow these steps to recover from a lost password:

- **1** Press **Applications**  $\sqrt{\omega}$  and select Security **8**.
- **2** Select the **Password** box.
- **3** Select **Lost Password**.
- **4** Select **Yes**.

**TIP** If you want additional security for Palm Desktop files, you may want to purchase a third-party solution.

### **Entering owner information**

You can use Owner Preferences to record information that you want to associate with your Treo XXX, such as your name, company name, and home phone number. If you lock your Treo (see Locking your Treo), the Owner Preferences information appears on the screen that requests your password to unlock it, and you must also enter your password to change the Owner Preferences information.

- **1** Press **Applications**  $\sqrt{\omega}$  and select **Prefs** .
- **2** Select **Owner**.
- **3** If you assigned a password with the Security application, select **Unlock**, enter your password, and then select **OK** to continue.
- **4** Enter the text that you want to appear in the Owner Preferences screen.

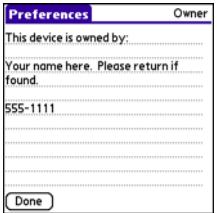

**5** Select **Done**.

# System settings

#### **Setting the date and time**

**By default, your Treo XXX synchronizes the** date, time, and time zone with the AT&T

11

CHAPTER

network when your phone is on and you are inside a coverage area. Date & Time Preferences also enable you to manually set the date, time, and location (time zone) setting for your Treo XXX.

- **1** Press **Applications**  $\boxed{\circ}$  and select **Prefs** .
- **2** Select **Date & Time**.
- **3** Select the **Automatically set** pick list and select one of the following settings:

**NOTE** The options that appear on the screen vary based on the setting you select in step 3.

**Date, time and time zone:** The date, time, and time zone are acquired from your the AT&T network.

**Date and time:** Lets you set the time zone manually. The date and time are acquired from your the AT&T network.

**Nothing:** Lets you set the date, time, and time zone manually. No info is acquired from your the AT&T network.

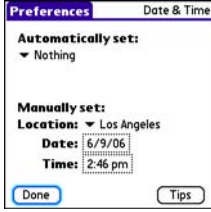

**4** If the **Location** pick list appears, select it, and then select a city in your time zone.

**TIP** If a city in the same time zone is not on the list, select **Edit List**, select **Add**, select a city in your time zone, and then select **OK**. If necessary, modify any of the settings in the Edit Location dialog box, and then select **OK**.

- **5** If the Date and Time fields appear, select the **Date** field and select the date, and then select the **Time** field and select the time.
- **6** Select **Done**.

**TIP** You can also set time zones for Calendar events. See Creating an event.

### **Optimizing power settings**

Power Preferences enable you to adjust settings to maximize the battery's performance.

- **1** Press **Applications**  $\boxed{\circ}$  and select **Prefs** .
- **2** Select **Power**.
- **3** Set any of the following preferences:

**Brightness:** Sets the intensity of the screen backlight. Drag the slider or press Left  $\triangleleft$  and **Right**  $\triangleright$  to adjust the brightness level.

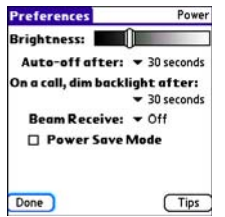

**Auto-off after:** Determines how long your screen stays on during a period of inactivity. When there is no interaction with the keyboard or screen for the specified time period, your Treo XXX turns off automatically.

**On a call, dim (or turn off) backlight after:** Determines how long the backlight stays on at normal intensity during a phone call. After the specified time period, the backlight dims (or turns off) to conserve power during a long phone call.

**Beam Receive:** Determines whether your Treo is ready to receive information over an infrared beam. If you leave this option turned off, you must return to this screen to turn on this option the next time you want to receive a beamed item.

**Power Save Mode:** When this option is selected, after the specified time period, the backlight dims to one level above off to conserve power during a long phone call or when MP3 is playing in the background.

### **4** Select **Done**.

**TIP** You can also access the brightness setting by pressing **Option + P**. To temporarily set the backlight to the preset low setting, press **Option + Menu**.

# Connecting to a VPN

If you want to use your Treo to access your corporate email account or other files on your corporate server, you may need to set up a virtual private network (VPN) on your Treo. A VPN enables you to log in to your corporate server through the company's firewall (security layer). You need a VPN client on your Treo XXX if your Treo and your company's server are located on opposite sides of the firewall.

Check with your company's system administrator to see if a VPN is required for accessing the corporate server. If a VPN is required, you must purchase and install a third-party VPN client on your Treo XXX to use this feature.

**TIP** For information about third-party VPN client software, visit [go.palm.com/treoxxx-att/](http://go.palm.com/treoxxx-cingular/) [go.palm.com/treoxxx/.](
http://go.palm.com/treoxxx/)

- **1** Install your third-party VPN client. See Installing applications for details.
- **2** Press **Applications**  $\boxed{\circ}$  and select **Prefs** .

### **3** Select **VPN**.

**4** Enter the settings provided by your corporate system administrator.

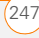

YOUR PERSONAL SETTINGS

11

# Common questions

Although we can't anticipate all the questions you might have, this chapter provides answers to some of the most commonly asked questions. For additional information and answers to other common questions, visit [go.palm.com/treoxxx-att/](http://go.palm.com/treoxxx-cingular/) [go.palm.com/treoxxx/.](
http://go.palm.com/treoxxx/)

# In this chapter

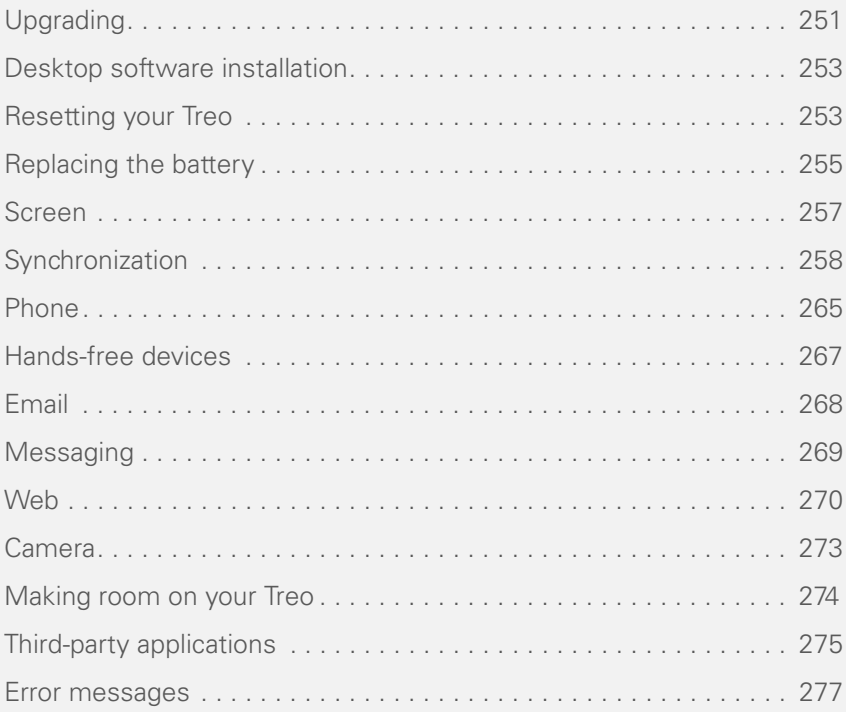

CHAPTER

# Upgrading

If you experience problems with your Palm<sup>®</sup> Treo™ XXX smart device after performing the upgrade steps in this guide, you may have incompatible applications or settings that were not quarantined during the installation process. These incompatible applications or settings can lead to numerous issues, including system resets and freezes. If you experience a problem after upgrading, follow the steps in this section to remove the incompatible apps from your Treo XXX and to transfer your other info to your new Treo XXX.

**NOTE** If you have trouble installing a third-party application, contact the developer for assistance.

We recommend that you *do not* install apps that do any of the following:

- Modify phone functions, such as ringtones, dialing, or caller ID
- Replace organizer features, such as Contacts or Calendar
- Set data connection features, such as activating or ending data connections
- Provide web-clipping features, such as PQA files
- Provide instant messaging features

If you want to continue using these types of applications, please contact the third-party developer for software updates and for info about compatibility with your Treo XXX.

### **WINDOWS ONLY**

- **1** On your computer, click **Start>Programs>Palm>Safe HotSync.**
- **2** Follow the instructions on the screen
- **3** Locate the **Old\_Apps** folder on your computer. This folder is usually located inside one of the following folders: **C:\Program Files\Palm\ C:\Program Files\palmOne\ C:\Program Files\Handspring\**
- **4** To help you identify the app that is causing the problem, move one app at a time from the **Old\_Apps** folder to the **Backup** folder, and then sync.

If the problem recurs, delete the last app you installed and report the problem to its developer.

**5** Repeat step 4 for each of the apps in the **Old\_Apps** folder.

**NOTE** If you have trouble moving apps from the Old\_Apps folder to the Backup folder, or determining which files to move, try reinstalling the app using the original third-party developer files.

**TIP** Need more info on the Backup folder? See What is the backup folder?.

#### **MAC ONLY**

**1** Locate your **user** folder on your computer.

**NOTE** Your user folder name is the same as your device name and is usually found in this location: **<Mac hard drive> : Users : <your Mac username> : Documents : Palm : Users**

**2** Select your **user** folder and Option-drag it to your Mac desktop to make a copy of that folder.

- **3** Confirm that your copy includes the **Backup** subfolder and that all the files in the original Backup subfolder are also in the copy of the Backup subfolder.
- **4** Delete all files from the original **Backup** subfolder.
- **5** Perform a hard reset on your Treo XXX. See Resetting your Treo for instructions.
- **6** Sync your Treo XXX with your new desktop software and be sure to select your existing device name from the User list.
- **7** To help you identify the app that is causing the problem, move one third-party app from the copy of the **Backup** subfolder to the original **Backup** subfolder, and then sync.

If the problem recurs, delete the last app you installed and report the problem to its developer.

**8** Repeat step 7 for each of the third-party apps in the copy of the **Backup** folder.

12

# Desktop software installation

If you are having trouble installing the desktop software, you may have the wrong version of the software or some of your computer's resources may be unavailable.

**TIP** The Palm Software Installation CD installs software that lets you synchronize using Palm® Desktop software or Microsoft Outlook for Windows. If you want to synchronize using a different personal information manager (PIM), you must install a third-party solution. Contact the PIM's author or vendor to learn if software is available for your Treo XXX.

Follow these steps to retry the installation.

- **1** Make sure your computer profile includes administrator rights to install software. In large organizations, these are usually granted by the system administrator.
- **2** Restart your computer.
- **3** Quit any active applications, including virus scanners and Internet security applications.
- **4** Make sure you're installing the software from the Palm Software Installation CD that came with your new Treo XXX. Other versions of the desktop software may not work with your Treo XXX.
- **5** Insert the Palm Software Installation CD to restart the installation.

**IMPORTANT** Always use the same language for your Treo, your computer operating system, and your desktop software. Otherwise, you may lose information or have difficulty with synchronization. Support is not provided for mismatched language setups.

# Resetting your Treo

### **Performing a soft reset**

Performing a soft reset is similar to restarting a computer. If your Treo is not responding or you have trouble synchronizing with your computer, a soft

reset may help. All your info is retained when you perform a soft reset.

**1** Remove the battery from your Treo XXX, and then reinsert it.

Don't know how? See Replacing the battery.

**NOTE** The reset begins when you reinsert the battery.

2 At the end of the soft reset, Date & Time Preferences appears. Select **Done**.

#### **Performing a system reset**

A system reset, also called a safe or warm reset, tells your Treo to stop what it's doing and start over again without loading any system extras. If your Treo loops or freezes during or after a soft reset, a system reset may help. Performing a system reset can release your Treo from an endless loop so that you can uninstall a third-party application that may be causing the looping.

**1** Remove the battery from your Treo XXX, and then reinsert it.

Don't know how? See Replacing the battery.

- **2** When the Palm logo appears, press and hold **Up** A until the black status bar at the bottom of the screen fills and disappears, and then release Up  $\blacktriangle$ .
- **3** Delete the third-party application that you suspect is causing the problem.
- **4** Perform a soft reset. The wireless features of your Treo XXX are not available until you complete this step.

#### **Performing a hard reset**

A hard reset erases all information and third-party software on your Treo. Never perform a hard reset without first trying a soft reset and a system reset and trying to resolve third-party software issues. (See Third-party applications for suggestions on diagnosing third-party software issues.) After a hard reset, you can restore previously synchronized information the next time you sync.

**IMPORTANT** If you set a password on your Treo XXX, performing a hard reset reformats your Treo XXX. This is a more severe form of a hard reset, which

removes all your information, and restores your formats, preferences, and other settings to the factory default settings.

**TIP** Some third-party applications do not create a backup on your computer when you synchronize. If you perform a hard reset, you may lose data in these applications and you will need to reinstall the application after the hard reset. Please contact the application's developer to find out which data is backed up during synchronization.

**1** Remove the battery from your Treo XXX, and then reinsert it.

Don't know how? See Replacing the battery.

- **2** When the Palm logo appears, press and hold **Power/End** i until the black status bar at the bottom of the screen fills and disappears, and then release **Power/End** |
- **3** When the **Erase all data?** prompt appears, press  $Up \triangle$  to confirm the hard reset.

### **IMPORTANT** If a **Reformatting in**

**progress** message appears, do not touch

your Treo XXX until the process is complete. This may take up to 10 minutes.

**4** When the language selection screen appears, select the same language you selected for your desktop software.

**IMPORTANT** Always use the same language for your Treo, your computer operating system, and your desktop software. Otherwise, you may lose information or have difficulty with synchronization. Support is not provided for mismatched language setups.

**5** (Optional) If you want to confirm that the hard reset was successful, press **Applications**  $\sqrt{a}$  and select HotSync<sup>(4)</sup>. If you see your device name in the upper-right corner, the hard reset was *not* successful.

# Replacing the battery

Your Treo XXX comes with a replaceable battery. Be sure to use a replacement battery that is recommended or sold by Palm and is compatible with the Treo XXX.

COMMON QUESTIONS

12

**CAUTION** Failure to use the proper battery may result in a risk of personal injury or product damage, and it voids your Treo XXX warranty.

- **1** Press **Power/End i** to turn off the screen.
- **2** Press the **Battery door** near the top where the door and camera sections meet and slide it downward to remove it from your Treo XXX.

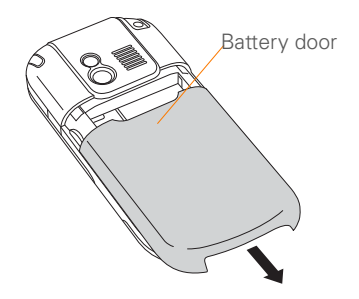

- **3** Place a finger in the notch next to the battery, and lift up the old battery at a 45-degree angle to remove it from the compartment.
- **4** Align the metal contacts on the new battery with the contacts inside the

battery compartment, insert the new battery into the compartment at a 45-degree angle, and then press it into place.

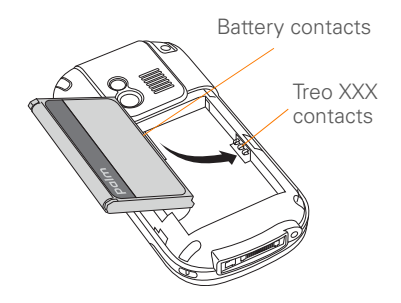

**IMPORTANT** Use the battery that came with your Treo XXX. Do *not* use a battery from another Treo model in your Treo XXX. Similarly, do *not* use the Treo XXX battery in another Treo model. Using a battery that is designed for another Treo model can damage your Treo XXX.

- **5** Slide the battery door onto the back of the Treo XXX until it clicks into place.
- **6** Connect your Treo to the charger or sync cable to charge the new battery.

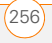

CHAPTER

**TIP** Be sure to dispose of your old battery properly. In some areas, disposal in household or business trash is prohibited.

# Screen

# **The screen appears blank**

- **1** When a call lasts longer than the limit specified in Power Preferences, the screen dims automatically. In certain lighting conditions, the screen may appear blank when this occurs. Press any key except Power/End to restore the screen to normal brightness. Pressing Power/End hangs up the call.
- **2** When a period of inactivity lasts longer than the limit specified in Power Preferences, the screen turns off. Press and release **Power/End** i to wake up the screen.
- **3** Look closely at the screen. If you can see a dim image, try adjusting the screen brightness (see Adjusting the brightness).
- **4** If the screen is still blank, perform a soft reset (see Performing a soft reset).
- **5** If the problem persists, connect your Treo to the charger (see Charging the battery) and perform a soft reset again.
- **6** If that doesn't work, perform a hard reset (see Performing a hard reset).

**TIP** To find carrying cases that protect the screen, and other useful accessories, visit [go.palm.com/treoxxx-att](http://go.palm.com/treoxxx-cingular/)[go.palm.com/treoxxx/](
http://go.palm.com/treoxxx/)

# **The screen doesn't respond accurately to taps or it activates wrong features**

- **1** Press **Applications**  $\sqrt{\omega}$ .
- **2** Use the **5-way**  $\textcircled{}$  to select **Prefs**  $\textcircled{}$ .
- **3** Use the **5-way**  $\textcircled{?}$  to select **Touchscreen**.
- **4** Follow the onscreen instructions to align the screen.
- **5** Select **Done**.
- **6** If the problem persists, check for dirt between the screen and the edge of the Treo XXX.
- **7** If you're using a screen protector, make sure that it is properly installed.

### **There's a blinking bell in the upper-left corner**

The blinking bell in the upper-left corner of the screen is the Alert icon. It appears when you have alarms or messages that you haven't acknowledged.

- **1** Press and hold **Center**  $\bigcap$  or tap the blinking bell  $\Delta$  with your stylus.
- **2** When the list of pending alerts appears, do either of the following:
	- Select the text of the alert to view the item. The item stays in the list.
	- Check the box next to an alert to clear it from the list, and then select **Done**.

# **Synchronization**

Synchronization backs up the information from your Treo onto your computer and vice versa. If you ever need to perform a hard reset or otherwise need to erase all your information on your Treo XXX, you can synchronize your Treo XXX with your computer to restore the info. Similarly, if your computer crashes and your Palm Desktop info is damaged, you can recover

your info by synchronizing with your Treo XXX. To make sure you always have an up-to-date backup of your info, synchronize frequently.

This section describes synchronization between your Treo and a desktop computer running Palm Desktop software. You can also synchronize the information on your Treo using third-party applications. See the documentation for the third-party application for information on features and configuration.

Before you attempt to synchronize, make sure you've installed the desktop synchronization software from the Palm Software Installation CD.

**TIP** Every device needs a unique name. Never synchronize more than one device to the same device name on your computer.

### **I can't find my user folder**

**Windows:** If your device name is one word, your user folder name is the first six characters of your device name. If your device name is two words, your user folder name consists of the first six characters of

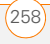

the second word of your device name, followed by the first letter of the first word. For example, if your device name is John Smith, your user folder is named SmithJ. Your user folder is usually located inside one of the following folders:

### **C:\Program Files\Palm\ C:\Program Files\palmOne\ C:\Program Files\Handspring\**

**Mac:** Your user folder name is the same as your device name and is usually found in this location: **<***Mac hard drive***> : Users : <***your Mac username***> : Documents : Palm : Users** 

# **What is the backup folder?**

The Backup folder is located inside your user folder (see I can't find my user folder). During synchronization, the HotSync® manager puts a copy of most of your info and applications into the Backup folder. (Some third-party apps do not put a copy into the Backup folder.) The next time you sync, the HotSync manager compares the contents of the Backup folder to the contents of your Treo XXX, and then restores any missing info or applications.

If an app that you deleted reappears on your Treo XXX, try deleting the app from your Backup folder.

## **Palm Desktop does not respond to a sync attempt**

**1** Make sure that the USB sync cable is securely connected to the USB port on your computer and on the bottom of your Treo XXX (see Synchronizing information—the basics).

**TIP** If you're having trouble trying to sync using an IR or Bluetooth® wireless technology connection, try using the USB sync cable instead. If this solves the problem, check your IR or Bluetooth settings (see Synchronizing information—advanced).

Π

**2** Make sure that the HotSync manager is running:

> **Windows:** Right-click **HotSync manager**  $\mathcal{G}$  in the taskbar in the lower-right corner of your computer screen, and make sure that **Local USB**  is checked. If you don't see the HotSync manager icon, click **Start**, select **Programs**, select **Palm**, and then select **HotSync manager**.

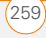

#### $(2.5^{01}6)$  11:10 AM **图** My Pictures  $Hard Disk(C)$

**Mac:** Find the **Palm** folder on your Mac hard drive. Double-click the **HotSync manager**  $\mathcal{L}$  icon in the **Palm** folder. In the Connection Settings panel, set the **Local Setup port** to **Palm USB**.

- **3** Synchronize. If the synchronization is successful, you do not need to complete the remaining steps.
- **4** Perform a soft reset (see Performing a soft reset).
- **5** Synchronize. If the synchronization is successful, you do not need to complete the remaining steps.
- **6** If problems persist and you're synchronizing through a USB hub, try connecting the sync cable to a different USB port or directly to your computer's built-in USB port.
- **7** Synchronize. If the synchronization is successful, you do not need to complete the remaining steps.
- **8** Check the multi-connector on the bottom of your Treo XXX for debris or

discoloration. Carefully clean the connector by dipping a cotton swab in some rubbing alcohol and gently wiping the metal contacts on the connector. Try to sync again.

- **9** Check the connector on the USB sync cable for integrity and cleanliness. Make sure the pins on the connector are straight, protruding, and not damaged. If the cable appears to be damaged, stop here and locate another USB sync cable.
- **10 WINDOWS ONLY** Uninstall Palm Desktop software. Click **Start**, select **Settings**, select **Control Panel**, select **Add or Remove Programs**, select **Palm Desktop software**, and then click **Change/Remove**.

**NOTE** Mac computers do not provide an option for uninstalling Palm Desktop software. Contact Technical Support if the problem persists after you complete step 7.

**11** Restart your computer.

**12** Reinstall Palm Desktop software from the Palm Software Installation CD that came with your Treo XXX.

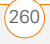
CHAPTER

#### **Synchronization starts but stops without finishing**

**TIP** The HotSync Log can give you information about your most recent synchronization.

 **Windows:** Right-click the **HotSync manager**  icon in the taskbar in the lower-right corner of your computer screen, and then select **View Log**.

**Mac:** Open Palm Desktop software. From the **HotSync** menu, select **View Log**.

If you upgraded from a previous Palm OS® device or received a system error, such as Sys0505, there may be conflicts with software on your Treo XXX.

**1** Locate your **Backup** subfolder and rename the folder (for example, BackupOld).

**Windows: C:\Program Files\Palm\<***device name***>**

**Mac: <***Mac hard drive***> : Applications : Palm : Users : <***device name***>** 

**NOTE** Can't find a Palm folder in Program Files? Then look for a palmOne or Handspring folder instead. For more info, see Lcan't find my user folder.

**2** Synchronize.

- **3** If the problem is resolved, begin reinstalling your third-party applications one at a time by double-clicking a single file in the original **Backup** subfolder that you renamed, and sync after each application you install. If the problem recurs, delete the last application you installed and report the problem to its developer.
- **4 WINDOWS ONLY** If the Windows New Hardware Wizard appears, the synchronization process may be timing out before the wizard completes its job. Follow all instructions in the New Hardware Wizard, and then sync again.
- **5 WINDOWS ONLY** Uninstall Palm Desktop software. Click **Start**, select **Settings**, select **Control Panel**, select **Add or Remove Programs**, select **Palm Desktop software**, and then click **Change/Remove**.

**NOTE** Mac computers do not provide an option for uninstalling Palm Desktop software. Contact Technical Support if the problem persists after you complete step 3.

12

- **6** Restart your computer.
- **7** Reinstall Palm Desktop software from the Palm Software Installation CD that came with your Treo XXX.

#### **Synchronization finishes but info doesn't appear where it should**

- **1** Make sure you're synchronizing with the intended desktop personal information manager (PIM). The Palm Software Installation CD enables you to choose whether you want to synchronize with Palm Desktop software or Microsoft Outlook for Windows. Reinsert the installation CD and select **Change your synchronization method** if necessary. If you use a different PIM, you need to install third-party software to synchronize. For more information, consult the company that makes the PIM.
- **2** If multiple Palm OS devices are synchronizing with your computer, make sure the name of the device you are synchronizing appears in the **User** field on the toolbar of Palm Desktop software.

**3** Open HotSync manager on your computer, and make sure the necessary conduits are set to **Synchronize the files**.

**NOTE** If you need to change the setting to **Synchronize the files**, be sure to check the **Set as default** box as well.

- **4 WINDOWS ONLY** Uninstall Palm Desktop software. Click **Start**, select **Settings**, select **Control Panel**, select **Add or Remove Programs**, select **Palm Desktop software**, and then click **Change/Remove**.
	- **MAC ONLY** Mac computers do not provide an option for uninstalling Palm Desktop software. Contact Technical Support if the problem persists after you complete step 3.
- **5** Restart your computer.
- **6** Reinstall Palm Desktop software from the Palm Software Installation CD that came with your Treo XXX.
- **7** (Outlook only) If you're trying to synchronize offline, set your Outlook Calendar, Contacts, Notes, and Tasks to be available offline.

CHAPTER

- **TIP** Outlook subfolders and public folders are not accessible with the included software. You may want to use a third-party solution instead.
- **TIP** (Outlook only) If you want to sync your info with a global Exchange Address Book, you must copy the addresses to your local Contacts list in Outlook (right-click the addresses and select **Add to Personal Address Book**).

**TIP** For more info on Outlook conduits. right-click the **HotSync manager** icon in the taskbar, select **Custom**, select an app with Outlook in its name, and then select **Help**.

#### **I have duplicate entries in Microsoft Outlook after I sync**

- **1** Open Microsoft Outlook and delete the duplicate entries.
- **2** On your computer, go to the application with duplicate entries and manually enter any info you added to your Treo XXX since the last time you synchronized.
- **3** Right-click **HotSync manager**  $\mathcal{F}$  in the taskbar and select **Custom**.
- **4** Select an application that has duplicate entries and also has Outlook in its name.
- **5** Click **Change**.
- **6** Select **Desktop overwrites handheld**, and then click **OK**.
- **7** If more than one application has duplicate entries, repeat steps 4 through 6 for each application with duplicates.
- **8** Click **Done**.
- **9** Synchronize your Treo XXX and your computer.

#### **My appointments show up in the wrong time slot after I sync**

If you create an appointment in the wrong time zone (that is, your desktop was set to the wrong time zone), it shows up in the wrong time zone on your Treo. To be safe, enable local network time and avoid assigning time zones to your appointments.

#### If you're using **Microsoft Outlook**:

**1** Make sure that you installed the Microsoft Outlook conduit that came

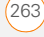

COMMON QUESTIONS

with your Treo XXX. If you're not sure whether this software is installed, reinstall Palm Desktop software from the Palm Software Installation CD that came with your Treo XXX.

- **2** Open Microsoft Outlook and correct the wrong entries.
- **3** On your computer, manually enter any Calendar info you added to your Treo XXX since the last time you synchronized.
- **4** Click **HotSync manager**  $\mathcal{F}$  in the taskbar and select **Custom**.
- **5** Select an application that has both Calendar and Outlook in its name.
- **6** Click **Change**.
- **7** Select **Desktop overwrites handheld**, and then click **OK**.
- **8** Synchronize your Treo XXX and your computer.
- **9** Repeat steps 4 through 6 to open the Calendar Change HotSync Action dialog box again.
- **10** Make sure **Synchronize the files** is selected and **Set as default** is checked, and then click **OK**.

You should now be able to assign time zones to your events without encountering this problem.

If you're using **Palm Desktop software**:

- **1** On your Treo XXX, press Calendar  $\sqrt{a}$ .
- **2** Press **Menu** .
- **3** Select **Options**, and then select **Preferences**.
- **4** Uncheck the **New events use time zones** box (if it's checked).
- **5** On your computer, open Palm Desktop software and correct the wrong entries.
- **6** On your computer, manually enter any Calendar info you added to your Treo XXX since the last time you synchronized.
- **7** Click **HotSync manager (5)** in the taskbar and select **Custom**.
- **8** Select **Calendar**.
- **9** Click **Change**.
- **10** Select **Desktop overwrites handheld**, and then click **OK**.
- **11** Synchronize your Treo XXX and your computer.

CHAPTER

- **12** Repeat steps 7 through 9 to open the Calendar Change HotSync Action dialog box again.
- **13** Make sure **Synchronize the files** is selected and **Set as default** is checked, and then click **OK**.

You should now be able to assign time zones to your events without encountering this problem.

**IMPORTANT** To avoid this problem in the future, do not assign time zones to your events. Palm Desktop software does not support time zones.

#### **The text of my memos is truncated after I sync**

If you use your desktop software to create a memo that is longer than 4,096 characters, the excess characters are truncated when you transfer the memo to your Treo XXX.

# Phone

#### **Signal strength is weak**

Become familiar with low coverage areas where you live, commute, work, and play. Then you will know when to expect signal strength issues. You can check signal strength by looking at the **Signal Strength**   $\mathbf{T}_{\cdot \cdot \cdot}$  icon in the title bar of the Main tab in the Phone application. The stronger the signal, the more bars that appear. If you are outside a coverage area, no bars appear.

- **1** If you're standing, move about ten feet in any direction.
- **2** If you're in a building, move near a window. Open any metal blinds.
- **3** If you're in a building, move outdoors or to a more open area.
- **4** If you're outdoors, move away from large buildings, trees, or electrical wires.
- **5** If you're in a vehicle, move your Treo so that it's close to a window of your vehicle.

12

#### **My Treo won't connect to the mobile network**

- **1** Try the suggestions about signal strength described in Signal strength is weak.
- **2** Turn off your phone and turn it on again (see Turning your phone on and off).
- **3** Remove the SIM card and reinsert it (see Inserting the SIM card and battery).
- **4** Perform a soft reset (see Performing a soft reset).

#### **The other person hears an echo**

- Try decreasing the volume on your Treo to avoid coupling or feedback on the other person's end. This applies to both the speakerphone and the earpiece.
- Position the earpiece closer to your ear to prevent sound leaking back to the microphone. Keep your hand away from the microphone hole, which is on the bottom right side of the Treo XXX.
- If you're using the speakerphone feature with your Treo lying on a flat surface, try turning the Treo face down (screen facing the surface).

#### **I hear my own voice echo**

Ask the person on the other end of the call to turn down the volume on his or her phone or to hold the phone closer to his or her ear.

#### **My voice is too quiet on the other end**

- Be sure to place the bottom of the Treo, or the hands-free microphone, close to your mouth.
- Check the **Signal Strength T**ulicon in the title bar of the Main tab in the Phone application. If the signal is weak (few bars are displayed), try the suggestions about signal strength described in Signal strength is weak.

#### **I hear static or interference**

Check the **Signal Strength T**<sub>ill</sub> icon in the title bar of the Main tab in the Phone application. If the signal is weak (few bars are displayed), try the suggestions about signal strength described in Signal strength is weak.

If you're using a Bluetooth® hands-free device, see I hear static or interference

CHAPTER

#### when using my Bluetooth hands-free device.

### **My phone seems to turn off by itself**

If a system error and reset occur, the Treo XXX automatically turns the phone on if it was on before the reset. However, if the Treo XXX can't determine if your phone was on before the reset, the phone does not automatically turn on (see Turning your phone on and off). If the problem persists and you're using third-party applications, see Third-party applications for additional suggestions.

#### **My Treo makes or answers calls when it's in a bag or pocket**

Items in your bag or pocket may be pressing the onscreen Answer button or otherwise activating screen items. If this happens, be sure to press **Power/End** i to turn off the screen before placing your Treo in a bag or pocket. You may also want to disable the screen's touch-sensitive feature during incoming calls (see Locking your screen).

**TIP** To find carrying cases that can help prevent your Treo XXX from making calls, as well as other useful accessories, visit [go.palm.com/](
http://go.palm.com/treoxxx/) [treoxxx-attgo.palm.com/treoxxx/](
http://go.palm.com/treoxxx/).

# Hands-free devices

**TIP** Bluetooth range is up to 30 feet in optimum environmental conditions. Performance and range may be affected by physical obstacles, radio interference from nearby electronic equipment, and other factors.

### **I can't make or receive calls using a Bluetooth® hands-free device**

Confirm all the following:

- The Bluetooth device is compatible with your Treo XXX. Go to [go.palm.com/](http://go.palm.com/treoxxx-cingular/) [treoxxx-att/](http://go.palm.com/treoxxx-cingular/)[go.palm.com/treoxxx/](
http://go.palm.com/treoxxx/) for a list of compatible devices.
- Press **Applications**  $\sqrt{a}$  and select **Bluetooth 8** . Make sure the **Bluetooth** setting is set to **On**.

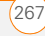

- You have already formed a partnership between your Treo XXX and your hands-free device, and the hands-free device appears in the Trusted Devices list. (See Connecting to a Bluetooth® hands-free device.)
- Your hands-free device is charged and turned on.
- Your Treo is within range of the hands-free device.

If the problem persists, turn the **Bluetooth** setting to **Off** and then turn it on again. If it still persists, create a new partnership with the hands-free device (see Connecting to a Bluetooth® hands-free device).

#### **I hear static or interference when using my Bluetooth hands-free device**

- Try moving your Treo closer to the hands-free device. Audio quality degrades as the distance between your Treo and hands-free device increases. The effective range for a device varies between manufacturers.
- Confirm that no obstructions, including your body, are between your Treo and your hands-free device.

If the problem persists, turn the **Bluetooth** setting to **Off** and then turn it back on again. If it still persists, create a new partnership with the hands-free device (see Connecting to a Bluetooth® hands-free device).

**TIP** For best performance, keep your Bluetooth hands-free device and your phone on the same side of your body.

#### **Some features of my Bluetooth hands-free device don't work with my Treo**

- Check the Palm compatibility list at [go.palm.com/treoxxx-att/](http://go.palm.com/treoxxx-cingular/
)[go.palm.com/](
http://go.palm.com/treoxxx/) [treoxxx/](
http://go.palm.com/treoxxx/) to ensure that your device is compatible.
- Check the documentation that came with your device or the manufacturer's website for information specific to your device.

## Email

• For troubleshooting info on Xpress Mail, go to [xpressmail.att.com/subscriber.](https://xpressmail.cingular.com/subscriber)

12

• For troubleshooting info on the VersaMail® application, see the *User Guide for the VersaMail Application* on your computer.

#### **Windows: Start>Programs>Palm**

**Mac**: Insert the Palm Installation CD and click the link to the *User Guide for the VersaMail Application* in the **Documentation** folder.

# **Messaging**

#### **I can't tell if data services are available**

When your phone is on, icons appear in the title bar in the Main tab in the Phone application to indicate whether data services are available and whether a data connection is active. Make sure that either of the following icons appears in the title bar of the Main tab:  $\sum_i \frac{1}{2}$ . If you do not see either of these icons, data services are not available in your current location and you cannot exchange multimedia messages.

#### **I can't send or receive text messages**

- Make sure your SIM card is inserted correctly (see Inserting the SIM card and battery) and your phone is turned on (see Turning your phone on and off).
- Contact AT&T your network operator to verify that your plan includes text messaging services, that these services have been correctly activated, and that they are available at your location. AT&T Your network operator should be able to tell you if text messaging services have been experiencing transmission delays. Delays can also occur between the time that a message is sent and the time it is received.
- Verify with the recipient that the receiving device can handle text messages.
- If a text message arrives but does not display an alert, perform a soft reset (see Performing a soft reset).

#### **I can't send or receive multimedia messages**

Make sure your phone is turned on (see Turning your phone on and off).

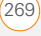

12

- Contact AT&T your network operator to verify that your plan includes multimedia messaging services (MMS), that these services have been correctly activated, and that they are available at your location. AT&T Your network operator should be able to tell you if multimedia messaging services have been experiencing transmission delays. Delays can also occur between the time that a message is sent and the time it is received.
- Make sure that either of the following icons appears in the title bar of the Main tab:  $\frac{1}{2}$ ,  $\frac{1}{2}$ . If you do not see either of these icons, data services are not available in your current location and you cannot exchange multimedia messages.
- Verify with the recipient that the receiving device can handle multimedia messages.
- If a message arrives but does not display an alert, perform a soft reset (see Performing a soft reset).

## Web

#### **I can't tell if data services are available**

When your phone is on, icons appear in the title bar in the Main tab in the Phone application to indicate whether data services are available and whether a data connection is active. Make sure that either of the following icons appears in the title bar of the Main tab:  $\sum_{i=1}^n \frac{1}{n}$ . If you do not see either of these icons, data services are not available in your current location and you cannot connect to the Internet.

#### **My Treo won't connect to the Internet**

Your Treo XXX supports GPRS and EDGE wireless data networks. To connect to the Internet, you must subscribe to and activate data services with AT&T your network operator, and you must be in a location with data coverage.

- **1** Press and hold **Power/End** i to turn off your phone. Then press and hold the same button to turn it back on again.
- **2** Press **Phone**  $\sqrt{2}$  and look for either of the following icons in the title bar of the Main tab:  $\mathbf{Y}_n \mathbf{Y}_n$ .

CHAPTER

**3** If you see these icons, you are in a data coverage area. Try connecting to the Internet again. If you do not see either of these icons, press

Applications  $\boxed{\circ}$ , select **Prefs** and continue with the following steps.

- **4** Select **Network**.
- **5** Select the **Service** pick list and select **MEdia Net** your wireless service provider's data service.
- **6** Select **Connect**.
- **7** If the connection is successful, go to the web browser. If you still can't make a connection, perform a soft reset (see Performing a soft reset).
- **8** If your phone did not turn on automatically after the soft reset, press and hold **Power/End**  $\left[t\right]$  to turn on your phone, and try connecting to the Internet.
- **9** Contact AT&T your network operator to verify the following:
	- Your subscription plan includes high-speed data services.
	- Data services have been activated on your account.
- Data coverage is available in your location.
- There are no data service outages in your location.

#### **I can't access a web page**

First, make sure you have Internet access: Open the web browser and try to view another web page you've loaded before. To ensure you're viewing the page directly from the Internet, press **Menu D**, select **Go**, and then select **Refresh**.

If you can view the other web page after you refresh it but you still can't access the page you were originally trying to view, the page may contain elements that are not supported by the web browser. These include Flash, Shockwave, VBScript, WMLScript, and other plug-ins.

Some websites use a redirector to their true home page. If the web browser on your Treo XXX can't follow the redirector, try using a desktop browser to see the landing page of the redirector, and then enter that address in the web browser on your Treo XXX.

 $WFR$ 

**TIP** Your Treo can open your email application when you select an email address on a web page. If nothing happens when you select the link, make sure your email application is already set up.

#### **It takes a long time for a web page to load**

If it is taking longer than usual to load web pages, you may have traveled from an EDGE service area to a GPRS service area. Although GPRS data service is considered a high-speed data service, it seems slow if you are used to EDGE speed.

- **1** Press **Phone**  $\sqrt{7}$  and look for either of the following icons in the title bar of the Main tab to confirm that you have a data connection:  $\mathbf{Y}_n$   $\mathbf{Y}_n^+$
- **2** Try opening a different web page to see if the problem persists.
	- If you can open a different web page, it is likely that the original website is experiencing problems, and the problem is not related to your Treo.
	- If the problem persists on a different web page, you may have a problem with your connection to the AT&T your network operator network.
- **3** To be sure there is not a problem with your connection to the AT&T your network provider, press and hold **Power/End**  $\begin{bmatrix} 1 \\ 1 \end{bmatrix}$  to turn off your phone. Then press and hold the same button to turn it back on again.
- **4** Try opening the web page again to see if it loads faster.

#### **An image or map is too small on my screen**

The web browser has two modes: Optimized and Wide Page. Optimized Mode resizes all images and page elements to fit into a single column on the Treo XXX screen. Switch to Wide Page Mode to see the full-size image (see Viewing a web page).

You may also be able to save the image on your Treo XXX or an expansion card and then view the image later on your computer.

#### **A secure site refuses to permit a transaction**

Some websites don't support certain browsers for transactions. Please contact the site's webmaster to make sure the site

12

allows transactions using Blazer™ web browser from your Treo.

#### **My Bluetooth DUN connection isn't working**

Check all of the following:

- Press **Applications**  $\sqrt{a}$  and select **Bluetooth . A.** Make sure the **Bluetooth** setting is set to **On**.
- You have already formed a partnership between your Treo XXX and your computer (see Creating a partnership between your Treo and your computer).
- The Bluetooth feature on your computer is turned on.
- Your Treo is within 30 feet of your computer.

**TIP** Bluetooth range is up to 30 feet in optimum environmental conditions. Performance and range may be affected by physical obstacles, radio interference from nearby electronic equipment, and other factors.

If the problem persists, try the following:

- Turn the **Bluetooth** setting to **Off** and then turn it back on again.
- Try moving your Treo closer to your computer. The effective range for a computer varies between manufacturers.
- Confirm that no obstructions, including your body, are between your Treo and your computer.
- If the problem persists, create a new partnership with your computer (see Creating a partnership between your Treo and your computer).

## Camera

Here are some tips for taking good pictures with the built-in camera:

- Clean the camera's lens with a soft, lint-free cloth.
- Take pictures in bright lighting conditions. Low-light images may be grainy, due to the sensitivity of the camera.
- Hold the Treo XXX as still as possible. Try supporting your picture-taking arm against your body or a stationary object (such as a wall).
- Keep the subject of the picture still. Exposure time is longer with lower light levels, so you may see a blur.
- For best results, verify that you have the brightest light source coming from behind you, lighting the subject's face. Avoid taking indoor pictures with the subject in front of a window or light.
- Make sure the subject is at least 18 inches away from the camera to ensure good focus.

Remember that when you synchronize your Treo XXX with your computer, your camera images are stored in the My Pictures/Palm Photos folder on your hard drive (see Viewing pictures and videos on your computer).

## Making room on your Treo

Keep in mind that your Treo XXX includes an expansion card slot, and that you can store applications and information on expansion cards (sold separately). However, you still need free memory on the Treo XXX itself to run applications from an expansion card. For more info on using expansion cards, see Using expansion cards.

If you store a large number of records or install many third-party applications, the internal memory on your Treo XXX may fill up. Here are some common ways to clear space:

**Email:** Messages that have large attachments can quickly consume memory on your Treo. Delete messages with large attachments. If you have hundreds of messages with or without attachments, you may want to delete older messages to make room (see the *User Guide for the VersaMail Application* on your computer or the

12

CHAPTER

#### Xpress Mail documentation at [xpressmail.att.com/subscriber](http://www.xpressmail.cingular.com/subscriber)).

- **Windows: Start>Programs>Palm**
- **Mac**: Insert the Palm Installation CD and click the link to the *User Guide for the VersaMail Application* in the **Documentation** folder.
- **Pictures & Videos:** Large images take up a lot of memory. Move images to an expansion card or synchronize them to your computer, and then delete the images from your Treo (see Viewing pictures and videos on your computer).
	- **Music:** Music files often consume a lot of memory. Move music files to an expansion card, or delete large files from your Treo.
	- **Messaging:** Multimedia content can also consume a lot of memory. Move multimedia content to an expansion card, or delete large files from your Treo (see Deleting messages).
	- **Internet:** If you set a large web browser cache, you may want to use the web browser's advanced Memory Management settings to clear all recent

pages (see Customizing your web browser settings).

**Third-party applications:** You can delete infrequently used applications (see Removing applications) or move them to an expansion card (see Copying applications between an expansion card and your Treo).

# Third-party applications

Some third-party applications can cause conflicts on your Treo XXX. For example, third-party applications that were not written with the Treo keyboard and 5-way navigator in mind may cause strange behavior or errors when using the keyboard and 5-way navigator in these applications. Third-party applications that modify wireless features may require extra troubleshooting.

If you recently installed an application and your device seems to be stuck, try the following:

- **1** Perform a soft reset (see Performing a soft reset).
- **2** If the problem persists, perform a system reset (see Performing a system reset).
- **3** Delete the most recently installed application from your Treo XXX (see Removing applications).
- **4** If the problem persists, perform another system reset.
- **5** If possible, synchronize your Treo XXX with your computer to back up your most recent info.
- **6** If you're unable to perform the preceding steps or the problem persists, locate your **Backup** subfolder on your computer and rename the folder (for example, BackupOld).

**Windows: C:\Program Files\Palm\<***device name***>**

**Mac: <***Mac hard drive***> : Applications : Palm : Users : <***device name***>**

**NOTE** Can't find a Palm folder in Program Files? Then look for a palmOne or Handspring folder instead. For more info, see I can't find my user folder.

- **7** Perform a hard reset (see Performing a hard reset).
- **8** Sync to restore your info in Calendar, Contacts, Tasks, Memos, and Pictures & Videos.
- **9** If the problem is resolved, begin reinstalling your third-party applications one at a time by double-clicking a single file in the original Backup subfolder that you renamed, and sync after each application you install.
- **10** If the problem recurs, delete the last application you installed and report the problem to its developer.

#### **I can't exit a game or third-party application**

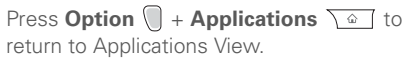

#### **Getting more help**

Contact the author or vendor of the third-party software if you require further assistance.

12

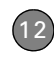

CHAPTER

# Error messages

Your Treo XXX is designed to minimize interruptions when a system error occurs. If your Treo XXX encounters a system error, it automatically resets itself and resumes functioning as normal. If possible, it even turns the phone back on if it was on before the error occurred.

Sometimes you might want to know more about an error. Your Treo XXX uses a special interface to show error messages in greater detail.

- **1** Press **Phone**  $\sqrt{7}$ .
- **2** Enter  $\#*377$ , and then press **Send**  $\vert\vert$ .
- **3** Review the screen with details about the conditions that led up to the most recent automatic reset.
- **4** Select **OK**.

**NOTE** Third-party developers create their own error messages. If you do not understand an error message, please contact the developer of the application for help.

COMMON QUESTIONS

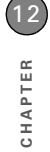

## Terms

### **Alt (alternative)**

A keyboard key. Enter a letter on the keyboard, and then press Alt and to access variations such as international characters and symbols.

### **Applications View**  $\sqrt{a}$

The screen on your Palm® Treo™ XXX smart device from which you can open all applications.

#### **Auto-off interval**

The time of inactivity that passes before the screen on your Treo XXX turns off. The wireless features on your Treo XXX are unaffected by this setting.

#### **Beam**

The process of sending or receiving an entry or application using the infrared (IR) port on your Treo.

#### **Bluetooth® wireless technology**

Technology that enables devices such as the Treo XXX, mobile phones, and computers to connect wirelessly to each other so that they can exchange information over short distances. For more info, visit www.bluetooth.com.

#### **CSD (circuit-switched data)**

A dial-up Internet connection. You pay for the connection time, not for how much information you transfer. Contrast with **GPRS** 

#### **Device name**

The name associated with your Treo XXX and with the info in your desktop software. The device name (sometimes called the *username*) distinguishes your Treo XXX from all other Palm OS® devices. When you first synchronize your Treo XXX, you are asked to give it a device name. This name appears in the User list in Palm Desktop software. Every Palm OS device that is synchronized with the same computer must have a unique device name.

#### **Dialog box**

A set of options and command buttons that is enclosed by a border and that enables you to carry out a specific task.

#### **EDGE (Enhanced Data rates for GSM Evolution)**

An enhanced version of GPRS that delivers data speeds that are up to three times faster than standard GPRS connections. (Additional charges may apply.)

#### **Favorite**

A button that provides quick access to a phone number (speed-dial button) or commonly used application (such as Web or Messaging). You can define an unlimited number of favorite buttons in the Phone application.

#### **GPRS (General Packet Radio Service)**

A mobile Internet connectivity technology that allows persistent data connections. (Additional charges may apply.)

#### **HotSync®**

The technology that synchronizes your Treo and your computer with the simple press of a button.

#### **HotSync manager**

The computer application that manages the synchronization of your Treo with your computer.

### **Infrared (IR)**

A way of transmitting information using light waves; this is called *beaming*. The IR port on your Treo enables you to transfer information to other IR devices within a short radius.

### **Lithium Ion (Li-Ion)**

The rechargeable battery technology used in the Treo XXX.

### **MMS**

An enhanced form of messaging that enables you to send pictures, videos, animations, sounds, and ringtones almost instantly.

## **Option key**

The keyboard key that enables you to access the alternative feature that is indicated above the letter on each key.

### **Palm® Desktop software**

A PIM application for computers that helps you manage your personal information and keep your personal information synchronized with your Treo.

#### **Palm® OS by ACCESS**

The operating system of your Treo XXX. Palm OS is known for its simplicity of use and for the large number of compatible third-party applications that can be added to your Treo XXX.

#### **Palm™ Quick Install**

The component on your Windows computer that enables you to install Palm OS applications and other information on your Treo.

#### **Partnership**

Two Bluetooth devices—for example, your Treo XXX and a hands-free device—that can connect because each device finds the same passkey on the other device. Once you form a partnership with a device, you don't need to enter a passkey to connect with that device again. Partnership is also known as paired relationship, pairing, trusted device, and trusted pair on some devices.

### **Phone**

The application on your Treo XXX that enables you to make and receive phone calls.

#### **PIM (personal information manager)**

A genre of software that includes applications such as Palm Desktop software, Microsoft Outlook, Lotus Notes, and ACT!. PIMs generally store contacts, schedules, tasks, and memos.

#### **PIN (personal identification number)**

The four-digit password assigned to your SIM card by AT&T your carrier. Turning on the PIN lock secures your wireless account. See also PUK.

#### **PIN2 (personal identification number 2)**

A code that protects certain network settings such as call barring or fixed dialing.

#### **PUK (PIN unlock key)**

A special extended password assigned to your SIM card. If you enter the wrong PIN more than three times, your SIM card is blocked and you must call AT&T your carrier for the PUK.

#### **Quick key**

A letter that you can press and hold to activate a favorite from any tab in the Phone app. For example, create a speed-dial button for your mother's number and enter the letter **M** for "Mom" as the

**Quick Key. Then when you want to call her,** go to the Phone app and press and hold M. Your Treo XXX dials the number.

#### **SIM (Subscriber Identity Module) card**

The smartcard, inserted in your Treo XXX, that contains your mobile account information, such as your phone number and the services to which you subscribe. Phonebook entries and SMS messages can also be stored on the SIM card.

#### **Slide**

A collection of text, pictures, videos, and sounds that are grouped together within a multimedia message created in the Messaging application. During playback, all the items within a particular slide appear on the same screen. If a multimedia message contains multiple slides, each slide can be viewed separately during playback.

#### **SMS**

The service that exchanges short text messages almost instantly. Text messages are typically sent to a mobile phone number, rather than to an email address (although this too is possible). These messages can usually include up to 160 characters; messages with more than 160 characters are automatically split into several messages. You can send and receive SMS messages while you are on a voice call.

#### **Streaming**

Technology that enables you to access media content—for example, watch video or listen to an audio program—directly from the Internet on your Treo XXX without needing to download a file to save on your Treo XXX.

#### **User folder**

The folder on your computer that contains the information you enter in Palm Desktop software and the information you enter on your Treo XXX and synchronize with Palm Desktop software.

# Important safety and **l** legal information

#### **FCC Notice**

This equipment has been tested and found to comply with the limits for a Class B digital device, pursuant to part 15 of the FCC Rules. These limits are designed to provide reasonable protection against harmful interference in a residential installation. This equipment generates, uses and can radiate radio frequency energy and, if not installed and used in accordance with the instructions, may cause harmful interference to radio communications. However, there is no guarantee that interference will not occur in a particular installation. If this equipment does cause harmful interference to radio or television reception, which can be determined by turning the equipment off and on, the user is encouraged to try to correct the interference by one or more of the following measures:

- Reorient or relocate the receiving antenna.
- Increase the separation between the equipment and receiver.
- Connect the equipment into an outlet on a circuit different from that to which the receiver is connected.
- Consult the dealer or an experienced radio/TV technician for help.

*This device complies with part 15 of the FCC Rules. Operation is subject to the following two conditions:*

- *1 This device may not cause harmful interference, and*
- *2 This device must accept any interference received, including interference that may cause undesired operation.*

#### **Antenna Care/Unauthorized Modifications**

Use only the supplied integral antenna. Unauthorized antenna modifications or attachments could damage the unit and may violate FCC regulations. Any changes or modifications not expressly approved by the party responsible for compliance could void the user's authority to operate the equipment.

#### **FCC RF Safety Statement**

In order to comply with FCC RF exposure safety guidelines, users MUST use one of the following types of bodyworn accessories.

- 3 A Palm<sup>®</sup> brand body-worn accessory that has been tested for SAR compliance and is intended for use with this product.
- 4 An accessory that contains NO metal (snaps, clips, etc.) and provides AT LEAST 1.5 cm of separation between the users body and the unit.

Do NOT use the device in a manner such that it is in direct contact with the body (i.e., on the lap or in a breast pocket). Such use will likely exceed FCC RF safety exposure limits. See www.fcc.gov/oet/ rfsafety/ for more information on RF exposure safety.

#### **Declaration of Conformity**

This device meets the FCC Radiofrequency Emission Guidelines and is certified with the FCC as. [FCC ID number: O8F-728.](https://gullfoss2.fcc.gov/prod/oet/cf/eas/reports/GenericSearch.cfm)  Industry Canada ID number: 3905A-728 More information on the device's SAR can be found from the following FCC website: https://gullfoss2.fcc.gov/prod/oet/cf/eas/reports/GenericSearch.cfm.

#### **Declaration of Conformity**

We, Palm Inc., declare under sole responsibility that the product:

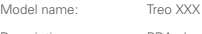

Description: PDA phone

Is in conformity with the following standards and/or other normative document:

- ETSI EN 301 511
- ETSI EN 301 908-1
- ETSI EN 301 908-2
- ETSI EN 300 328
- ETSI EN 301 489-1/-7/-17/-24
- EN60950-1

• EN 50360

We hereby declare that the above named product is in conformance to all essential requirements of the RTTE Directive 1999/5/EC.

The conformity assessment procedure referred to in Article 10 and detailed in Annex IV of directive 1999/5/EC has been related to Articles:

- R&TTE Article 3.1 (a) Health and Safety
- R&TTE Article 3.1 (b) EMC
- R&TTF Article 3.2 Spectrum Usage

Identification mark: 0984 (Notified Body) CE.

This identification mark is permanently provided on the device label.

The technical documentation relevant to the above equipment will be held at:

Palm Inc. 950 W Maude Avenue Sunnyvale, CA. 94085 U.S.A.

Person responsible for making this declaration:

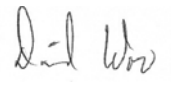

David Woo/Sr Compliance Engineer Sunnyvale/August 31, 2006

#### **Static Electricity, ESD, and Your Palm® Device**

Electrostatic discharge (ESD) can cause damage to electronic devices if discharged into the device, so you should take steps to avoid such an occurrence.

**Description of ESD** Static electricity is an electrical charge caused by the buildup of excess electrons on the surface of a material. To most people, static electricity and ESD are nothing more than annoyances. For example, after walking over a carpet while scuffing

your feet, building up electrons on your body, you may get a shock the discharge event—when you touch a metal doorknob. This little shock discharges the built-up static electricity.

**ESD-susceptible equipment** Even a small amount of ESD can harm circuitry, so when working with electronic devices, take measures to help protect your electronic devices, including your Palm® device, from ESD harm. While Palm has built protections against ESD into its products, ESD unfortunately exists and, unless neutralized, could build up to levels that could harm your equipment. Any electronic device that contains an external entry point for plugging in anything from cables to docking stations is susceptible to entry of ESD. Devices that you carry with you, such as your Palm device, build up ESD in a unique way because the static electricity that may have built up on your body is automatically passed to the device. Then, when the device is connected to another device such as a docking station, a discharge event can occur.

**Precautions against ESD** Make sure to discharge any built-up static electricity from yourself and your electronic devices *before* touching an electronic device or connecting one device to another. The recommendation from Palm is that you take this precaution before connecting your Palm device to your computer, placing a device in a cradle, or connecting it to any other device. You can do this in many ways, including the following:

- Ground yourself when you're holding your device by simultaneously touching a metal surface that is at earth ground. For example, if your computer has a metal case and is plugged into a standard three-prong grounded outlet, touching the case should discharge the ESD on your body.
- Increase the relative humidity of your environment.
- Install ESD-specific prevention items, such as grounding mats.

**Conditions that enhance ESD occurrences** Conditions that can contribute to the buildup of static electricity in the environment include the following:

- Low relative humidity.
- Material type. (The type of material gathering the charge. For example, synthetics are more prone to static buildup than natural fibers like cotton.)

• The rapidity with which you touch, connect, or disconnect electronic devices.

While you should always take appropriate precautions to discharge static electricity, if you are in an environment where you notice ESD events, you may want to take extra precautions to protect your electronic equipment against ESD.

**Precaution against hearing loss** Protect your hearing. Listening to this device at full volume for a long period of time can damage your hearing.

[A pleine puissance](http://www.palm.com/fr), l'écoute prolongée du baladeur peut endommager l'oreille de l'utilisateur. Consultez notre site web www.palm.com/fr pour plus d'informations.

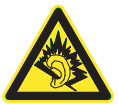

**Waste disposal** Please recycle appropriately. For appropriate recycling and disposal instructions please visit: www.palm.com/environment.

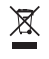

0,655

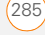

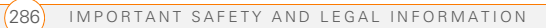

# Specifications

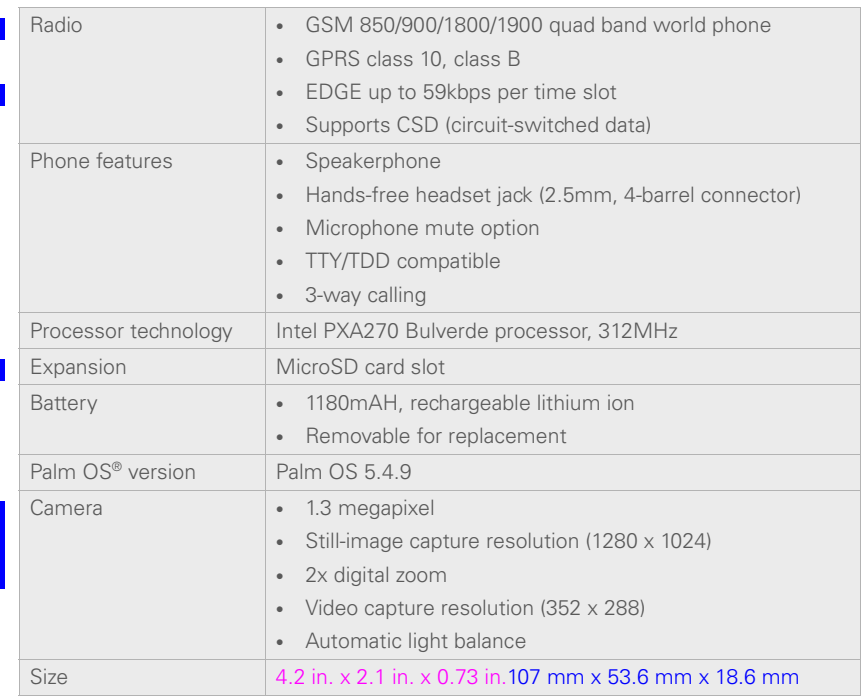

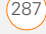

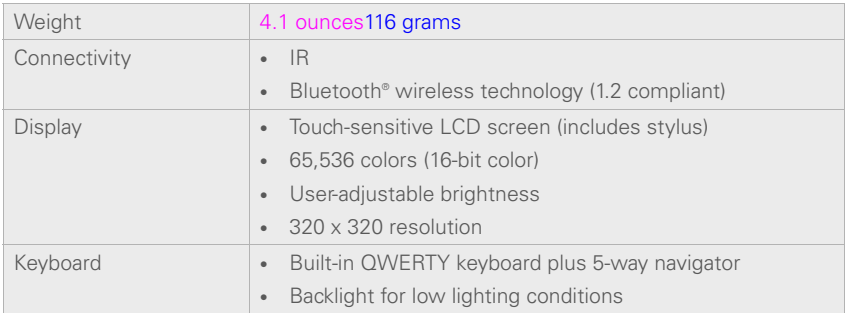

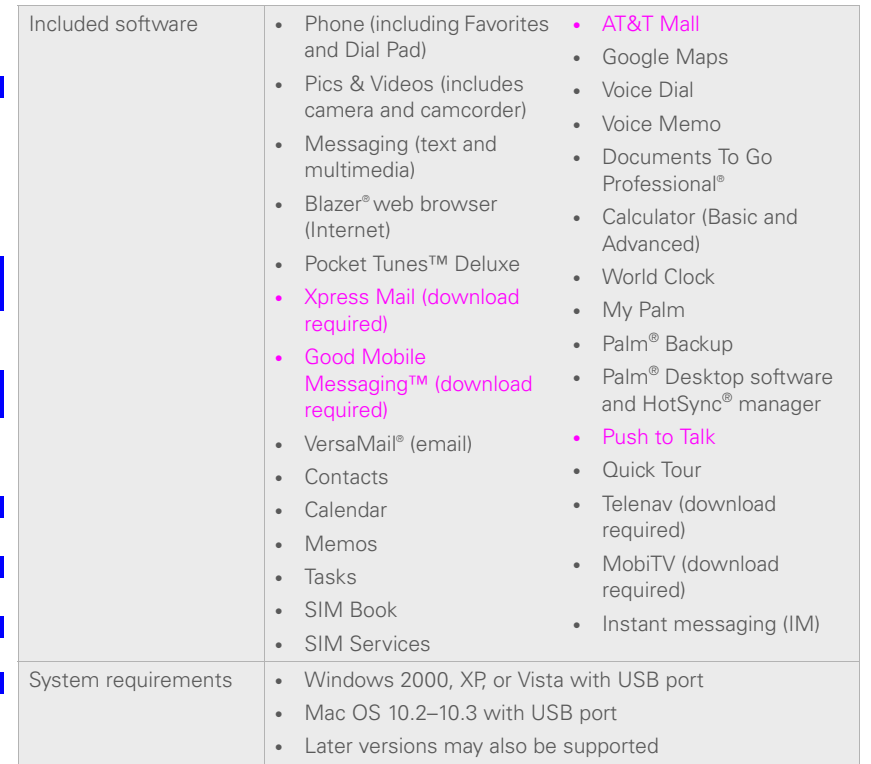

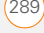

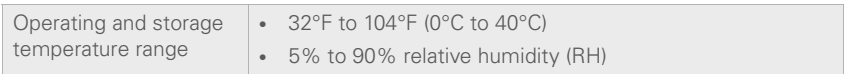

## Index

#### **SYMBOLS**

! in Tasks list 194

#### **NUMERICS**

24-hour clock 233 5-way navigator 29, 30 911 calls 240

#### **A**

AC charger 11 accented characters 34, 36 accessing application menus 31 applications 38 command buttons 31 documentation 3 email 87, 108, 247 Palm online support 4 Quick Tour 3 web browser 38, 146 World Clock 191 accessories 8 Account Setup dialog 94 accounts call forwarding and 59 conference calls and 58

customer support for 4 email and. *See* email accounts phone services and 2 text messages and 2, 109 TTY connections and 81 voicemail and 52 active call buttons 137 Active Call View 53, 54, 137 active calls. *See* phone calls Activity Log 98, 102 Add Bookmark command 147 Add Call button 57 Add Contact command 56 Add New Number dialog 56 Add New Number prompt 56 Add Song button 180 Add to album command 173

adding accessories 8 bookmarks 147 caller IDs 64, 65, 66 captions to photos 166, 173

cities to World Clock 191 contacts 62, 126 emoticons 109 events 184, 185

favorite buttons 68–70 nicknames 127 partnerships 73, 155 passwords 241, 243 photos or videos to albums 172 playlists 179, 180 private entries 242 QuickText phrases 109 signatures 104 tasks 192 wallpaper 173 addresses adding recipients 70, 109 entering web 146 getting maps to 63–64 highlighting 30 looking up 107 selecting 30, 145 sending messages and 92, 95, 109, 111, 113 synchronizing 263 viewing website 151, 152 Advanced Mode (calculator) 206, 207 agenda lists 183 Agenda View 78, 183, 188 Alarm check box 185 alarm clock 192

adding calendar 185, 189 adding task 193, 195 recording tones for 190 selecting tones for 189, 190, 195 Album command 173 Album list 97, 170, 173 albums. *See* photo albums; video albums alert buttons 112 Alert dialog box 52, 113, 205 Alert Sound pick list 103 alert tones 77, 103, 118 alerts *See also* alarms changing status of 133 clearing 206 displaying 82, 140, 205 downloading messages and 103, 105, 112 hiding text in 116 receiving 52, 132, 133,

alarm preferences 192

alarms

#### 136

responding to 113, 258 sending Call-Me 140 aligning the screen 234 Alt key 34, 279

alternate characters 34, 35, 36 answering phone 51, 58, 75 antenna 283 applets 145 application categories 235 application list view 235 applications *See also* specific built-in app; third-party apps accessing menus in 31 beaming 215 changing default 237 closing 37, 276 copying 225 customizing 235–238 defining buttons for 70, 236 deleting 20, 210, 211 displaying 38, 39, 235 downloading 150, 209 getting help with 210 highlighting 38, 39 installing 208–210, 251 making phone calls and 55 moving around in 27 opening 37, 38, 39, 224 playing music and 179

running on expansion cards 274 searching in 205 selecting 38 sending over Bluetooth devices 213 synchronizing 23, 217 transferring to device 19 troubleshooting 251 updating information in 23 upgrading and 20 viewing information about 3, 211–212 Applications button 37, 39 Applications View 38–39, 235, 279 appointments 184, 263 *See also* events Archive folder 210 area codes 80, 127 area conversions 207 arrow icons 29 Ask to add unknown phone numbers check box 67 AT&T accounts. *See* accounts AT&T customer service 4 AT&T Mall 149 AT&T service contracts 2

AT&T SIM cards. *See* SIM cards Attach Signature option 105 attachments adding 96–98 displaying 99, 108, 199 downloading 99, 104 removing 96 storing large 274 supported formats for 199 attendee information 186 audio. *See* music; sounds; voice memos audio adapters 72 Audio Caption command 166 Auto Accept Invitations options 141 Auto Lock Device option 241 Auto naming pick list 169 Auto Sync 102, 103 Auto-complete option 152 Auto-hide Toolbar option 171 Auto-Keyguard pick list 239 Auto-off After pick list 246 auto-off interval 279 Availability icons 131–132 availability pick list 125

#### **B**

back icon (browser) 147 Background check box 188 background music 171 backgrounds 78, 188 backing up info 19, 23, 255 backlight 33, 232 Backlight button 232 Backspace key 33 Backup folder 211, 252 Basic Mode (calculator) 206 battery charging 11–13 conserving 14, 246 disposing of 257 inserting 10, 255–256 precautions for 11 removing 256 replacing 14, 255 viewing status 12, 13, 84 battery door release 8 battery icons 13, 83 Beam Business Card command 67 Beam Category command 215 Beam command 215, 216 Beam From pick list 216 Beam Receive pick list 246

Beam Status dialog 215, 216 beaming 214–216, 246, 279 bell icon 82, 258 Bill Balance button 68 blank screens 257 blank text messages 109 blank time slots 188 Blazer application 145 *See also* web browser blinking bell 82, 258 Bluetooth adapters 154, 156 Bluetooth application 72 Bluetooth devices connecting to 72, 157– 161, 219 disabling 74, 213 enabling 74, 213 entering passkeys for 159, 160 listening to music and 179 optimal range for 72 receiving calls and 54, 74, 266 receiving info over 213 sending over 212, 213 switching between 75 synchronizing over 219, 220, 259

troubleshooting 267, 268, 273 visibility options for 159, 160, 213, 220 Bluetooth icon 72, 84 Bluetooth icons (Phone application) 82 Bluetooth technology 154, 212, 279 bonus software. *See* built-in apps Bookmark Page icon 149 bookmarks 147–149, 215 Bookmarks View 148, 149 Bookmarks View icon 148 border glow (highlight) 30 brightness (screen) 54, 232, 246 brightness duration (backlight) 232, 246 Brightness slider 246 browsing files 224 browsing the web. *See* web built-in apps 3, 210, 289 See also applications; specific app built-in camera. *See* camera built-in security software 238 business cards 67

buttons

*See also* favorite buttons accessing command 31 customizing 236 disabling 55, 239 navigating and 29, 30 opening apps and 37 restoring default 237 speed-dialing and 48, 69–

#### 70

web browsing and 147 Buttons Preferences screen 236

### **C**

cache 154, 275 Calc button 206 calculating device space 19 calculator 34, 206 Calculator app 206–207 calculator modes 206 calendar accessing 183 adding alarms 185, 189 adding events 184, 185, 186 color-coding events 187 customizing 188–189

deleting events 187

saving 114 viewing items on 79, 188 Calendar application changing fonts for 232 changing views for 183 opening 38, 79 overview 183 setting default view 188 Calendar button 37, 38, 183 calendar views 183, 188 call forwarding 59–61 call forwarding icon 82 Call Log screen 50, 61, 138 Call Log tab 16 Call-Me alerts 136, 140 Call Preferences dialog box 59, 60 Call Totals dialog box 61 Call View. *See* Active Call View call waiting 57 Call Waiting dialog box 58 caller IDs 64, 65, 66 calls. *See* phone calls camcorder resolution 167 Camcorder View 166, 168, 173 camera 165, 273, 287 camera buttons 166

Camera icon 165 camera lens 8 camera settings 168 Camera View 168, 173 cancelling menu selections 31 Caps Lock mode 34 captions. *See* voice captions car kits 71 Card category 224 Card Info 226–227 Card Info button 226 card readers 177 carrying cases 267 cascading style sheets 147, 153 Category command 235 category marker 188 category names 235 Category pick list 188, 189, 194, 235 Category tab 194 CDs 177 Center button 7 certificates 145 changing bookmarks 148 contact information 63 contact names 127

default applications 237 email accounts 101 events 187 favorite buttons 70 owner information 244 passwords 242, 243 personal IDs 240 playlists 180 primary buttons 236 PTT groups 129–130 QuickText phrases 110 screen fonts 232 sync defaults 217, 218, 219, 227 sync method 262 web page layouts 146 character entry 34, 36 character limits memos 200 text messages 109 character searches 205 charge indicator 7, 12, 13 charger cable 12 charging battery 11–13 charging device 11, 12, 14 chat icon 115, 119 chat sessions 115, 117 Chat View 112, 115 Choose song button 178

Choose Songs command 180 circuit-switched data connections 279 city information 191, 245 City pick list 191 Clear Cache button 154 Clear Cookies button 154 clock 190, 233 *See also* World Clock closing application menus 31 applications 37, 276 pick lists 32 color palette 168 color preferences 117, 168, 234 color themes 234 color-coding events 187 colored backgrounds 30 command buttons 31 completed tasks 193, 194, 195 completion dates 195 Compress Day View check box 188 compressed files 208, 209 computers connecting device to 22

creating partnerships for 155 installing from 209, 253 quarantined files on 251 setting up DUN connections for 156 synchronizing with 18–23, 26 transferring apps to 209 transferring media to 174 transferring music from 176, 177–178 Con button (calculator) 207 Conduit Settings command 218 conduits 184, 263 Conference button 58 conference calls 58–59, 138 Confirm message deletion check box 116 conflicting apps 225, 251 conflicting events 188 Connect Bluetooth command 74 connection icons (phone) 82 connection icons (web) 146 connections Bluetooth devices and 72, 157, 213, 219

device to PCs 22 dial-up networking and 154, 157 hands-free devices and 72–75 messaging preferences for 117 restrictions for 55 synchronizing over Bluetooth 219, 220 synchronizing over infrared 221–222 troubleshooting 266, 270, 273 VPNs and 247 web services and 146, 154, 270 constants 207 Contact Edit dialog box 62 contact names 46 contacts adding alerts for 132, 133 adding photos to 64, 173 adding ringtones for 65, 66 categorizing 63 changing info for 63 checking availability of 131

copying 68

creating 62, 126 deleting 67, 128 displaying 63 entering events for 186 entering phone numbers for 56, 61 getting directions for 63 importing 63 looking up 47, 78 marking as private 63 renaming 127 saving 114 setting preferences for 66 sorting 62, 67, 141 viewing details about 47, 49 Contacts application 61, 66, 232 Contacts list 62, 67 Contacts tab 16 conversion functions (calculator) 206, 207 Convert to cellular icon 138 cookies 145, 153, 154 Copy button 172, 225 Copy command 151, 225 Copy Items dialog box 172 Copy items to pick list 172 Copy to command 172
Copy To pick list 225 copying applications 225 contact information 68 media files 176 messages 114 phone numbers 46, 151 photos or videos 172 text 151 copyrighted materials 171 corporate email accounts 107, 247 corporate servers 247 country-specific preferences. *See* language settings coupling 266 coverage area 15, 44, 81, 265 coverage area alerts 77 Coverage in/out pick list 77 crashes 258 Create chats from messages pick list 117 creating application categories 235 bookmarks 147 business cards 67 contacts 62, 126 email messages 95, 145

events 184, 185 multimedia messages 110–112 nicknames 127 partnerships 73, 155 passwords 241, 243 playlists 179, 180 private entries 242 PTT contact lists 126–128 PTT groups 126, 128, 135 speed-dial buttons 69–70 text memos 201 text messages 109–110 voice captions 166, 173 voice memos 201 CSD (circuit-switched data) connections 279 current date and time 190 current events 79 Current Privacy list 243 customer service 4 customizing applications 235–238 buttons 236 calendar 188–189 chat sessions 117 email 101–105 hands-free devices 75 MMS messaging 116

system date and time 245 system sounds 231–232 tasks 195 web browser 152–154

### **D**

daily events 189 data. *See* information data service icons 146 data services 87, 145, 269 databases 205 Date & Time Preferences screen 185, 245 date formats 233 date preferences 245 Date stamp pick list 169 dates *See also* calendar adding to photos 169 changing event 187 completing tasks and 193, 194, 195 selecting 184 setting system 244 sorting on 114 synchronizing 244 viewing current 190 viewing due 194, 195 Day View 183, 188

daylight savings 191, 192 decimal values 207, 233 decompression utilities 209 Default Alarm pick list 190 Default Apps Preferences screen 237 default settings 237 Default View pick list 79, 188 degrees 207 delays 242, 269, 270 Delete Contact command 67 Delete events older than pick list 187 Delete From pick list 211 Delete Memo command 201 Delete Task command 195 Deleted folder 112 deleting albums 173, 174 alerts 206 applications 20, 210, 211 attachments 96 bookmarks 148 contacts 67, 128 cookies 154 device names 20 email 100, 101, 274 events 187 favorite buttons 71

files 275 memos 201 messages 112, 114, 116 music from playlists 180 passwords 242 photos 166, 173, 174 playlists 180 PTT groups 131 tasks 195 video clips 168, 173, 174 desktop software. *See* Palm Desktop software device names Bluetooth devices and 73, 219, 220 defined 279 selecting 258 selecting Treo 20 devices. *See* Bluetooth devices; hands-free devices; Treo smart device Dial another call prompt 57 Dial button 49 Dial Number dialog box 49 Dial Pad 16, 34, 45, 54 Dial Pad button 54 Dial Preferences screen 79 dial text message 156 dialog boxes 4, 31, 279

dial-up networking 83, 154– 157, 273 digital cameras 169 *See also* camera dimmed images 257 dimming backlight 232, 246 dimming the screen 38 Disable cookies box 153 Disable JavaScript box 153 disabling touch-sensitive features 239 discovery 157, 159, 214 Discovery icon 159 Discovery Results list 159, 213 discussion groups 4 display formats 233 Display my name in chat window as option 117 Display Options box 188 Display Options command 188 displaying alerts 205 application info 211–212 application menus 31 applications 38, 39, 235 attachments 99, 108, 199 bookmarks 148

connection info 146, 157 contact info 47, 49, 63 current date and time 190 due dates 194, 195 email messages 98, 183, 188

error messages 277 event categories 188 events 79, 188, 189 favorite buttons 48 free space 19 items in pick lists 32 multimedia messages

112, 113 personal calendar 183 phone status 81 photos 169, 170, 174 private entries 243 signal strength 82 slide shows 171 tasks 183, 188, 194, 195 video clips 169, 170, 174 video recording time 167 web addresses 152 web pages 145, 147 documentation 2, 3, 4, 29 Documents application 108 *See also* Documents To Go

Documents button 200 Documents To Go 199–200 downloading applications 150, 209 attachments 99, 104 email messages 102 files 149, 169, 208 multimedia messages 112, 117 Palm info and updates 4 ringtones 75, 150 text messages 112 Downloads bookmark 150 drafts 96, 110 drained battery icon 13 draining the battery 12, 13 Draw on command 166 drivers 221 drop-down lists. *See* pick lists Due Date pick list 193 due dates 193, 195 DUN connections 83, 154– 157, 273 Dynamic Call command 135

# **E**

earpiece 7, 134 echoes 266

EDGE connections 82, 270, 272, 280 Edit Bookmark List dialog box 149 Edit Bookmarks command 148, 149 Edit Categories option 187 Edit Category screen 66 Edit Favorite command 70 Edit Group command 129 Edit Group dialog box 130 Edit Location dialog box 245 Edit Playlist dialog box 180 edit screens 31 Effects pick list 168 email *See also* attachments accessing 87, 108, 247 adding signatures 104 addressing 70, 95 checking 83, 183, 188 creating 95, 145 defining buttons for 70 deleting 100, 101, 274 dialing from 49 forwarding 99 resending 96 restrictions for 55 retrieving 83, 98, 102

scrolling 98 selecting default application for 237 sending 96, 106, 113, 145 setting alerts for 103 setting preferences for 101, 103, 104 sorting 100 troubleshooting 268 viewing status of 98, 100 email accounts changing 101 setting up 91, 92, 93, 105, 107 Email application. *See* VersaMail application email applications 61, 87, 237, 272 Email icon 92 email providers 2, 87, 91 emergency calls 240 emoticons 109 empty battery icon 13 empty time slots 188 Empty Trash command 101 Enable background play check box 179 Enable Fixed Number Dialing check box 240

encryption 145 Eng(x) display format 207 engineering notation 207 Enhanced Data rates for GSM Evolution. *See* EDGE connections envelope icon 100 errors 261, 267, 277 Escalate ring tone volume check box 76 event conflicts 188 Event Details dialog box 185, 186, 187 event preferences 185 events adding alarms for 185, 189 categorizing 187 changing 187 color-coding 187 creating 184, 185 deleting 187 displaying 79, 188, 189 entering incorrect time zones and 263 scheduling repeating 186 synchronizing 183 troubleshooting 263–265 viewing duration of 188 Excel spreadsheets 97, 199

Exchange ActiveSync accounts 105, 106, 107 Exchange Address Book 263 Exchange servers 105, 107, 183

exiting applications 276 expansion card slot 223 expansion cards accessing items on 224 caution for 225, 227 copying to 172, 225 deleting apps on 210 displaying photo or video albums on 170 downloading to 150 formatting 226 inserting 223 installing apps on 210 managing files on 224 moving files to 20, 176 opening items on 200, 224, 274 removing 224 renaming 226 sending attachments to 99 storing information on

203, 223 transferring applications from 19, 225

troubleshooting 226 viewing information about 226 Export to SIM command 68 extensions (phone) 55, 69 Extra Digits button 55 Extract Call button 59

### **F**

fade setting 188 Fast mode (browser) 153 Fast mode icon 147 favorite buttons 48, 68–71, 280 Favorites tab 16, 48 FDN list 240 feedback 266 files *See also specific type* accessing 199, 247 attaching to email 97 browsing 224 checking size of 212 deleting 275 downloading 149, 169, 208 moving 20, 176, 275 opening 199, 200 saving 200

streaming 150 transferring to device 19, 199 Files application 224

financial calculator 206 financial functions 207 Find dialog box 205 Find Text on Page command 152

finding chat sessions 115 contacts 47, 78 specific characters 205 text 152, 205 wireless services 80 firewalls 247 Fixed display format 207 fixed number dialing 240 flight mode 44 Float display format 207 folder pick list 100 folders accessing 263 deleting messages in 114 locating 258 sorting messages in 114 switching between Inbox 100 Font command 146, 232

fonts 146, 232, 233 forgetting passwords 241, 243 Format Card command 227 format options (email) 104 Formats Preferences screen 233 formatting expansion cards 226 forums 4 Forward all calls list 60 forward icon (browser) 147 forwarding email 99 phone calls 59–61 Free Space information 19 freeing memory 154, 210, 274 freezes 254 full charge (battery) 11

#### **G**

Game Volume pick list 232 General Packet Radio Service technology. *See* GPRS connections GetGood application. *See* Good Mobile Messaging getting started 2, 3, 15

Glossary 279 Good Mobile Messaging application 87, 108 GPRS connections 82, 270, 272, 280 GPS receivers 160 gradients 207 graphics. *See* images groupware information 105

#### **H**

Handheld overwrites Desktop option 218 Handheld overwrites Macintosh option 219 hands-free devices adding 71, 74 checking status of 83 connecting to 72–75, 157 customizing 75 disabling or enabling 54 entering passkeys for 73 finding compatible 72 troubleshooting 267–268 Hands-free Setup button 73 hanging up phone 55, 57, 59 hard resets 241, 254 hardware 1 headphones 72, 174

headset button 51, 54 headset jack 8 headsets 55, 71, 160 help 3, 4, 249, 276 hexadecimal characters 207 Hide Records option 242 hiding blank time slots 188 private entries 242, 243 toolbars 151, 171 highlight, moving 30 highlighting applications 38, 39 items in pick lists 32 menu items 31 phone numbers 49 text 30, 31 web links 30, 146 hints 241 History list 151 Hold button 54 holidays 186 home city 191 home page 147, 152 HotSync icon 217, 259 HotSync Log 261 HotSync manager 220, 221, 280

HotSync operations. *See* synchronization HotSync Setup button 220 HotSync technology 280 HTML messages 99, 104 hyper links. *See* web links

#### **I**

icons 235 IM application 289 image files 110, 150, 169 images *See also* photos; pictures dimmed 257 disabling web 147, 153 downloading 150 saving 150 selecting as wallpaper 78 sending 110, 111 transferring to expansion cards 20, 275 troubleshooting 272 importing contact information 63 phone numbers 193 inactivity 242, 246, 257 Inbox 98, 100, 118 Incoming dialog box 103

incompatible applications 225, 251 Incompatible Apps folder 18 indicator light 7, 12, 13 Info screens 211 information backing up 19, 23, 255 beaming 215 entering 33–35 erasing all 258 losing 227, 241, 254, 255 marking private 242–243 masking 238, 242, 243 protecting 238, 241 receiving 213, 216 sending over Bluetooth devices 212 storing 203, 223, 274 synchronizing 21, 23, 217 transferring 19, 214 updating 23, 203 upgrading and 20 infrared port. *See* IR port installing applications 208–210, 251 Palm software 18, 20, 209, 253 SIM cards 9–11 synch software 21–22

third-party applications 274 VPN client software 247 Instant Messaging 119 instant messaging 121, 289 interference 266, 268 internal memory. *See* memory international characters. *See* alternate characters international clock. *See* World Clock international information. *See* language settings Internet 143, 169, 208, 270 *See also* web browsing Into album pick list 172 invalid characters 110 invitations 127, 129, 140, 141 Invite ALL Members

command 130 Invite Selected Member command 130 IR port beaming from 214, 215, 216 defined 280

synchronizing over 221, 259 iTunes 175, 176, 178

### **J**

JavaScript elements 153

#### **K**

key terms. *See* Glossary keyboard dialing from 46, 47 entering alternate characters from 34, 36 entering info from 33–35 locking 43, 238 restoring defaults for 237 searching from 79 keyboard backlight 33, 232 Keyguard 43, 238–239 Known Caller pick list 76

# **L**

Label color pick list 117 land-line phones 51 language settings 11, 233, 253 Lanyard loop 8 laptops 220, 221 LED light 7, 12, 13 length functions 207

lightning bolts 13, 83 links. *See* URLs; web links List By option 67 list screens 30, 31 *See also* pick lists list view (applications) 235 listening to music 72, 174, 178 voice captions 170 voice memos 202 voicemail 52, 53 location information 245 Lock & Turn Off option 242 lock codes 240 Lock Device dialog box 241 Lock icon 146, 171, 215 Lock SIM check box 240 locking keyboard 43, 238 phone 240–241 screen 239 smart device 241 logging in to corporate servers 247 logic functions 207 looping (device) 254 losing information 227, 241, 254, 255

passwords 241, 243 Lotus Notes 108 low coverage areas 265 lowercase letters 34

## **M**

Mac systems installing from 22, 209 installing to expansion cards and 210 removing apps and 211 requirements for 18 sending email and 91, 101, 107 synchronizing and 24, 218, 222, 260 transferring music from 176, 177, 178 uninstalling desktop software and 260 upgrading and 20, 252, 261 magnet 9 mail. *See* email mail servers 95, 106, 108 Mail Type pick list 94 Main tab 16, 44, 78

Manage Playlists command 180

map (World Clock) 191 maps 63–64 marking information as private 242–243 masks 238, 242, 243 mathematical functions 207 Media application 174 media features 14, 43 Media Player 175, 177 MEdiaNet Home 149 memory freeing 154, 210, 274 running apps and 274 saving 187 storing web pages and 153 memory slots (calculator) 207 memos 201, 265 *See also* notes; voice memos Memos application changing fonts for 232 opening 38, 201 overview 197 Memos button 201 Menu icon 31 menu items 31 Menu key 7, 33

menu shortcuts 32 menus 31 Message Center option 140 message icons 119 Message Tone pick list 118 messages *See also* email; multimedia and text messages defining buttons for 70 displaying status of 118 invalid characters in 110 retrieving voicemail 53, 82 saving as drafts 96, 110 selecting phone numbers in 49 sending from PTT lists 139 setting color of 117 setting formats for 104 setting preferences for 116–118 setting priority for 112 troubleshooting 269 Messages tab 116 Messaging application changing fonts for 232 customizing 116 opening 38, 109 overview 108 sorting options for 114

status icons for 118 viewing contacts and 61 messaging applications 237 Messaging button 7, 37, 38 messaging services 109 metric values 207 microphone 8, 55, 169 Microsoft Excel spreadsheets 97, 199 Microsoft Exchange servers 105, 107, 183 Microsoft Office Manager *See* Documents To Go Microsoft Outlook. *See* Outlook Microsoft Windows. *See* Windows systems Microsoft Word 97, 199 mirror 8 mismatched languages 253 MMS messaging 108, 280 MMS messaging services 2, 270 MMS Receipts option 116 mobile networks 266 MobiTV 289 modems 154 Modify FDN command 240 Month View 183, 189

moving around device 27, 29 moving through web pages 146, 153 multi-connector pin 8 multimedia files 110, 169, 170, 275 multimedia icons 119 multimedia messages adding voice memos 202 addressing 111 attaching photos or videos to 166, 168, 171 checking status of 83 copying 114 creating 110–112 deleting 112, 114, 116 dialing from 49 displaying 112, 113 downloading 112, 117 playing 113 previewing 112 prioritizing 112 restrictions for 55 retrieving 83 sending 108, 112 setting alert tones for 118 setting delivery confirmation for 116 sorting 114

storing 275 troubleshooting 269 viewing details of 114 multimedia messaging services. *See* MMS messaging services music adjusting volume 179 answering phone and 51 changing playlists for 180 converting 175, 176, 177 creating playlists for 179, 180 downloading 150 listening to 72, 174, 178 memory and 275 pausing 178 playing 150, 178, 179 selecting 178 stopping 179 uploading 176 music files 150, 176, 275 music player. *See* Pocket Tunes Music\_Audio folder 177 Mute button 55 My Minutes button 68 My Treo icon 3

#### **N**

names making PTT calls and 125, 141 personalizing 127 sorting on 114 synchronizing and 258, 279 naming categories 235 device 20, 258 expansion cards 226 photo albums 165 photo groups 169 playlists 180 PTT groups 128 video albums 167 voice memos 201, 202 navigator buttons 29, 30 network connection icon 156 Network tab 117 networks 80, 117, 266, 270 New Bookmark dialog 147 New Contact command 62, 126 New Favorite command 69

New Favorites dialog 69, 70 New Group command 128 New Group dialog 128

New message option 116 New Message screen 96 Next Song button 178 nicknames 127 Normal mode 147, 153 Note button 63 notes 63, 187, 193, 200 notifications 52 *See also* alerts number formats 233 number pad 63 numbers 34, 206, 207

# **O**

offline synchronization 262 offline viewing (web) 148 on-device documentation 3 online forums 4 online support (Palm) 4 opening applications 37, 38, 39, 224 Applications View 38 Call Log 50 Dial Pad 45, 54 email applications 272 files 199, 200 History list 151 HotSync manager 217

Pocket Tunes 178 Push to Talk 125 Quick Tour 3 Redial list 49 web browser 38, 146 World Clock 191 operating systems 18, 253, 281 Optimized Mode 145, 146 Option key 33, 34, 38, 280 Option Lock mode 34, 109 Organize Favorites command 69, 70 organizer features 14, 43, 181 Outbox 96, 118, 119 Outlook accessing mail for 108 adding caller IDs and 65 appointments and 184 duplicate entries in 263 synchronizing with 22, 24, 262, 263 time zones and 184, 263 Outlook folders 263 overdue tasks 183, 188, 194 owner information 244 Owner Preferences screen 244

#### **P**

Page View 148, 151, 152 paging 109 pairing. *See* partnerships Palm Desktop software adding caller IDs and 65 appointments and 184 defined 280 installing 18, 20, 209, 253 password-protecting 243 reinstalling 262 synchronizing with 22, 24, 259 time zones and 184, 264 troubleshooting 253, 259 uninstalling 260 viewing and editing media from 174 PALM folder 165, 167 Palm online support 4 Palm OS (defined) 281 Palm OS application files 208 Palm OS database files 208 Palm OS devices 19, 261, 262 Palm Quick Install. *See* Quick Install

Palm Software Installation CD 2, 253

paper clip icon 96, 99 partial battery icon 13 partnerships 73, 155, 281 passkeys 72, 73, 155, 159 Password box 241, 244 password hints 241 passwords changing 242, 243 deleting 242 dialing 55, 69 email and 93 forgetting 241, 243 owner info and 244 private entries and 238, 242 requiring 241 unlocking Treo and 241 voicemail and 53 Paste command 151 pasting phone numbers 46 text 151 Pause button 178 pausing music 178 streamed content 151 video playback 168, 171 video recording 168 voice memos 202

PCs. *See* computers PDF files 97, 199 pending alerts 113, 258 Pending invitation icon 129 pending messages 116, 119 personal identification numbers. *See* PINs personal information 181, 238, 241, 244 personal information managers 253, 281 personalizing device 229 phone *See also* phone calls; Treo smart device adding hands-free devices for 71, 74 adjusting volume 17, 77, 78 answering 51, 58, 75 conference calls and 58 dialing 45–50, 63, 69, 79 getting started with 15 hanging up 55, 57, 59 keyboard backlight and 33 listening to music and 51 locking 240–241

overview 53

receiving messages and 113 restrictions for 55 running apps and 55 searching for wireless networks for 80 selecting tones for 75–77 setting preferences for 59, 60, 75 silencing ringer for 52, 231 switching to PTT calls and 138 troubleshooting 265–267 turning on and off 44 viewing usage for 50, 61 Phone application customizing 75–81 defined 281 displaying events in 189 opening 38, 44 overview 41 selecting wallpaper for 173 status icons for 81–84 phone book 63, 66, 67

Phone button 37, 38, 51, 56 Phone Call screen 51

phone calls *See also* phone; phone numbers adding a second 57 disabling screen for 239 driving and 71 forwarding 59–61 making 45–50, 54, 57, 79 muting 55 placing on hold 54, 57 receiving 51, 57 restricting 240 sending to voicemail 51 switching between 58 viewing details about 53 Phone Display Options command 78 phone icons 82 phone indicator. *See* indicator light Phone Info screen 17 Phone Lock 240, 241 phone numbers adding for contacts 56, 61 adding pauses to 62, 69 adding prefixes to 80 clearing 45 copying 46, 151 creating Quick Keys for 69

creating speed-dial buttons for 69–70 dialing extra digits with 55. 69 dialing with voice commands 47 entering 45, 46, 47, 63 getting device 17 highlighting 30 importing 193 pasting into Dial Pad 46 redialing most recent 49 saving 56 selecting 49, 50, 151 Phone Off message 44, 81 phone service contracts 2 photo albums 97, 165, 170, 172, 173 Photo Settings screen 168 photos *See also* pictures adding captions 166 adding to albums 172, 173 adding to contacts 64, 173 copying 172 deleting 166, 173, 174 displaying info about 173 downloading 150 grouping 170

personalizing 166, 168 rotating 173 selecting as wallpaper 173 selecting background 188 sending 96, 111, 166, 171 setting default size 169 storing 163, 165 synchronizing 174 viewing 169, 170, 174 pick lists 30, 32 Pics & Videos app 169 Pics & Videos icon 170 picture formats 169 Picture list 171 pictures *See also* images; photos attaching to multimedia messages 110, 111 saving 114, 166, 169 setting preferences for 168–169 synchronizing 65 taking 165–166, 273 PIMs 253, 281 PIN unlock key 281 PINs 240, 281 plain text formats 99, 104 Play button 178 Play icon (browser) 150

### playing multimedia messages 113 music 150, 178, 179 streamed content 150 video clips 168, 170 voice captions 170 voice memos 202 voicemail messages 52, 53

playlists 179 plug-ins 145, 271 Pocket Tunes 174, 178, 179 Pocket Tunes icons 178 POP protocols 104 power preferences 15, 246 Power Save Mode option 246 Power/End button 43, 44 PowerPoint files 97, 199 preferences alarm tones 189 alert tones 77 applications 236, 237 buttons 236 calculator 207 camera 168 contact information 66 country-specific 233 email 101, 103

events 185 hands-free devices 75 Keyguard 239 messaging 116–118 owner information 244 phone 59, 60, 75 power settings 246 ringtones 76 system colors 234 system info 185, 245 system sounds 231 tasks 195 web browser 148 web pages 152–154 Prefs button 244 preinstalled apps 3, 210, 289 *See also* applications; specific application preset delays 242 preset passkeys 73, 159, 160 pressing keyboard keys 33 pressing onscreen buttons 239 Previous Song button 178 primary applications 236 primary buttons 236 prioritizing messages 112 prioritizing tasks 193, 195

privacy flag 193 Privacy Mode check box 116 Private check box 243 private entries 238, 242–243 processor 287 programs. *See* applications; software progress indicator (video) 168 Prompt sound pick list 168 protecting device 238–244 protecting personal information 238, 241 protecting the screen 8 proxy servers 154 PTT accounts 124 PTT buttons 137 PTT calls *See also* Push to Talk adding a second 138 checking contact availability 131 converting to cellular 138 customizing 141 ending 134 making 133–135, 138 overview 121, 123 placing on hold 137 receiving 136

sending messages and 139, 140 setting availability for 125, 126 updating names for 141 viewing details about 137 viewing messages for 140 PTT group names 128 PTT groups changing 129–130 contacting members in 135, 139 creating 126, 128, 135 deleting 131 joining 129 leaving 131 PTT lists 124, 126–128 PTT Settings dialog box 141 pTunes icon 176 PUK (PIN unlock key) 281 Purge command 115, 187, 195 Purge pick list 115 purging information 20 push technology 105–107, 108 Push to Talk app 8, 121, 125 *See also* PTT calls

Push to Talk service contracts 2 Push to Talk status icons 84

### **Q**

quarantined files 18, 21, 251 quick buttons 37–38, 236 Quick Groups 135, 139 Quick Install 210, 281 Quick Keys 69, 70, 281 Quick Tour 3 QuickText phrases 109

#### **R**

radians 207 radio 287 random numbers 207 range (Bluetooth devices) 72 Rcl button (calculator) 207 receipts (messaging) 116 recently viewed web page icon 147 rechargeable battery. *See* battery Record command 215 Record Completion Date check box 195 recorder 201

recording ringtones 76 sounds 190 videos 111, 166–167 voice memos 201 voice messages 139 Records button 212 recovering information 258 recovering passwords 244 recurring events 186, 189 Redial list 49 redirector (websites) 271 refreshing web pages 147, 271 reinstalling Palm Desktop software 262 reinstalling third-party applications 251, 252, 255 Remember Last Category option 66 Reminder Sound pick list 190 reminders. *See* alarms; alerts Remote Address Lookup 107 Remove from album command 173 removing. *See* deleting Rename Card command 226

Rename Memo command 202 renaming contacts 127 repeat intervals (events) 186 Repeat list 186, 190, 193 repeating alarms 190 repeating events 186, 189 repeating tasks 193 rescheduling events 187 Reset Counters button 61 resets 251, 253–255 caution for 241, 254 Resolution pick list 169 resolution settings 166, 167 restarting device. *See* resets restoring factory defaults 237 Return key 33 Review photos/videos pick list 169 ringer 52, 78, 231 Ringer switch 9, 44 ringtone file types 110, 150 Ringtone pick list 66 ringtones adding to caller IDs 65, 66 downloading 75, 150 recording 76 sending with messages 97, 110, 111

setting for phone 75–77 setting preferences for 76 rotating photos 173

#### **S**

Save As command 200 Save as Contact command 173 Save as Wallpaper command 173 Save List button 180 Save Page command 148 Save Picture command 114 Save Sound command 113 saved web page indicator 148 saving calendars 114 contact information 114 files 200 images 150 messages 96, 110 phone numbers 56 pictures 114, 166, 169 playlists 180 video clips 168, 169 voice memos 201 web pages 148

scheduling events 184, 185, 186 Sci(x) display format 207

scientific calculator 206 scientific notation 207 screen activating items on 30 activating wrong features 257 adjusting brightness 54, 232, 246 aligning 234 dimming 38 disabling 238, 239 highlighting items on 30 locking 239 moving around on 27, 29 protecting 8 selecting items on 30, 31, 32 troubleshooting 257–258, 267 turning on or off 43, 246, 267 waking up 43 screen fonts 232 screen protectors 257 scroll arrows 30, 98 scrolling 146, 153

searching for contacts 47, 78 specific characters 205 text 152, 205 wireless services 80 secondary apps 236 secure websites 145, 146, 272 security 73, 238, 242, 243, 244 Security button 241, 243 security certificates 145 Security command 243 Security screen 241 security software 238 Select Font dialog box 233 Select Media screen 97 Select Network command 80 self-portrait mirror 8 Send button 7 Send command 213 Send To Handheld droplet 177 sending applications over Bluetooth 213 Call-Me alerts 140 calls to voicemail 51 email 96, 106, 113, 145

multimedia messages 108 photos 96, 111, 166, 171 text messages 50, 51, 108, 140 to chat rooms 116 video clips 168, 171 voice memos 202 voice messages 139 Sent folder 118 servers 95, 106, 247 service contracts 2 Set All Contact Alerts command 133 Set Contact Alert option 133 Set Your Name option 141 settings (incompatible) 251 Setup Devices button 220 Setup Devices dialog box 73, 155, 158, 220 Shift/Find key 34, 205 short text messaging. *See* SMS messaging Show Address Bar option 152 Show Calendar event option 79, 189 Show Categories option 195 Show Category Column option 188

Show Category List option 188, 189 Show Completed Tasks option 195 Show Due Dates option 193, 195 Show Due Tasks option 188 Show Messages option 188 Show Priorities option 195 Show Records option 242, 243 Show SIM Phonebook option 66, 68 Show Time Bars option 188 Show timestamps in chats option 117 Shutter sound pick list 168 Side button 7, 236 signal strength 82, 265 Signal Strength icon 265 signatures 104 silencing system sounds 52, 231 silencing the ringer 52 silent alarm 76, 77, 190, 231 silent alerts 118 SIM Book command 63 SIM cards 3, 9, 240, 282 SIT files 208, 209

size information 212 slide shows 171 slides 110, 282 Slideshow Setting command 171 smart device. *See* Treo smartcards 282 SMS messaging 108, 282 soft resets 253 software *See also* applications accessing 2, 150 conflicts with 261 installing 262 troubleshooting 253 uninstalling 260 updating 251 Software Installation CD 2, 253 songlists. *See* playlists songs. *See* music Sort by check box 195 Sort by Date command 114 Sort by Name command 114 Sort command 114 Sort contacts by availability setting 141 sorting contacts 62, 67, 141

messages 100, 114 tasks 195 Sound & Alerts Preferences screen 189 sound clips 110, 111, 113 Sound Off position (ringer) 52, 231 Sound On position (ringer) 231 sounds 110, 189, 190, 231 Sounds button 231 space (device) 19, 274 Space key 33 speaker 8 speakerphone 14, 54, 134, 266 Speakerphone button 54 special characters 34, 36, 110 speed-dial buttons 48, 69–70 speed-dial icon 48 spreadsheets 97, 199 starting chat sessions 115 static 266, 268 static electricity 284 statistical functions 207 statistical information 211 status icons 16, 81–84, 100 stereo adapters 72, 174

stereo headsets 72, 174 Sto button (calculator) 207 storing information 203, 223, 274 music files 177 notes 200 photos 163, 165 Treo 8, 9 videos 163, 167 streaming content 150, 282 style sheets 147, 153 stylus 8, 29, 31, 32 support (AT&T) 4 support (Palm) 4 Swap button 57 SXGA digital camera. *See* camera symbols 34, 36, 62, 110 sync. *See* synchronization sync button 25, 177 sync cable 22, 25 synchronization Bluetooth devices and 157, 219, 220 changing defaults for 217, 218, 219, 227 device names and 20 Exchange ActiveSync and 105

IR ports and 221–222 offline 262 Outlook and 262, 263 overview 23, 203 precautions for 19, 92 removing apps and 211 setting up device for 18– 23 starting 25 third-party applications and 65, 253, 255, 258 troubleshooting 258–265 synchronization software 21–22, 237, 262 Synchronize the files setting 262 system colors 234 system dates and time 191, 244 system errors 261, 267, 277 system requirements 18 system resets 251, 254 system sounds 52, 231–232 System Volume pick list 232

# **T**

tabs 45, 56, 79 taking pictures 165–166, 273 Tap and Drag check box 153

tapping 29, 30, 32, 234 Task Details dialog 192, 193 tasks

*See also* events adding alarms 193, 195 categorizing 193 completing 193, 195 creating 192 deleting 195 displaying 183, 188, 194 marking as private 193 prioritizing 193, 195 viewing attachments and 99 viewing due dates for 194, 195 Tasks application 192, 232 Tasks button 192 Tasks list 183, 193, 194, 195 Tasks Preferences screen 195 technical support (AT&T) 4 technical support (Palm) 4 Telenav 289 telephone. *See* phone; phone calls temperature conversions

207

text copying 151 displaying on backgrounds 188 entering 34, 201 finding 152, 205 highlighting 30, 31 resizing 146 selecting 31, 114, 153 truncated 265 text message icon 119 text messages *See also* messages addressing 109 checking status of 82, 83 creating 109–110 deleting 112, 114, 116 dialing from 49 downloading 112 making calls and 115 opening 112 retrieving 83 selecting links in 113 sending 50, 51, 108, 140 setting alerts for 118 special characters and 110 troubleshooting 269 text messaging services 2, 269

third-party applications 5-way navigator and 29 adding caller IDs and 65 adding security and 244 backing up info and 19, 255 beaming and 216

caution for 237, 251 compatibility with 18, 21 deleting 20, 275 getting help with 210 hard resets and 254 installing 251, 274 manually deleting 211 moving 20 reinstalling 251, 252, 255 searching in 205 synchronizing and 21 troubleshooting 275–276 uninstalling 210, 254 VPN clients and 247 third-party software. *See* third-party applications Thumbnail View 170, 171, 174

#### time

recording videos and 167 scheduling events and 184, 187

setting system 244 viewing 190 time bars 188 time formats 233 time preferences 245 time slots (calendar) 188 Time Zone pick list 184 time zones 185, 245, 263 Timed Events check box 189 timestamps 117 tips 3 Tips icon 4 to do items. *See* tasks toolbars 151, 171 touchscreen. *See* screen Touchscreen Preferences screen 234 touch-sensitive features 239 transactions 146, 272 transmission delays 269, 270 Trash folder 100, 101 travel alarm 192 Treo smart device adding security for 244 charging 11, 12, 14 compatible hands-free devices for 71 connecting to PCs 22 displaying space on 19

features described 1, 7–9 freeing space on 19, 210, 274 getting help with 3, 249 installing third-party apps and 21, 275 locking 241 naming 20, 258 not responding 253 personalizing 229 precautions for 283, 285 protecting 238–244 required items for 2 setting up 5 storing 8, 9 troubleshooting 4, 249 turning on and off 43 unlocking 240 unpacking 1 trickle-charging device 12 trigonometric functions 207 troubleshooting 4, 249 truncated text 265 Trusted Devices button 158 Trusted Devices list 155, 158, 160, 213 trusted pairs. *See* partnerships TTY/TDD devices 80

tutorial 3 Typing starts search option 78

# **U**

unauthorized users 238 Unfiled category 214 uninstalling Palm software 260 third-party apps 210, 254 Unknown Caller pick list 76 unlocking smart device 240 the keyboard 238 unread messages 83, 104, 118, 183, 188 untimed events 185, 186, 189 updating application software 251 information 23, 203 World Clock 191 upgrades 18, 69, 251, 261 uploading music files 176 uppercase characters 34 urgent messages 119 URLs 113, 146, 152, 215 *See also* web links USB hubs 22, 260

# USB ports 22

Use color for pick list 117 user discussion groups 4 user folders 252, 258, 282 *User Guide* 3 usernames 94

### **V**

Validity Period option 116 VersaMail application changing accounts for 101 customizing 101–105 documentation for 274 getting started with 91 opening 92 sending email and 87, 96, **99** setting up 92, 93, 105 troubleshooting 269 version numbers 212 Vibrate pick list 76, 77, 190 vibrating alarm 76, 77, 190, 231 video albums 167, 170, 172, 173 video files 110, 150, 170

video recording screen 167 Video Settings screen 168

### videos adding to albums 172, 173 adjusting volume for 168 attaching to messages 96, 110, 111, 168 copying 172 deleting 168, 174 displaying info about 173 downloading 150 grouping 170 jumping to specific sections of 168 pausing 168, 171 playing 150, 168, 170 recording 111, 166–167 removing from albums 173, 174 saving 168, 169 sending 168, 171 setting default size 169 setting preferences 168 storing 163, 167 synchronizing 174 viewing 169, 170, 174 View Activity Log command 102 View Contact command 127 virtual private networks 247

Visibility pick list 160, 213

voice captions adding 166, 173 overriding 171 playing 170 Voice Dialing application 47 Voice Memo application 197, 201–202 Voice Memo list 202 voice memos 111, 201, 202 voice messages 139 voicemail checking for 82 disabling alerts for 52 listening to 52, 53 retrieving 53, 82 sending calls to 51 setting alert tones for 77 setting up 52 Voicemail Alert pick list 77 Voicemail icon 53, 82 volume alarm tones 189 alert tones 77 music 179 phone 17, 77, 266 ringer 78 ringtones 76 video clips 168 voice memos 202

Volume button 17, 77 volume conversions (calculator) 207 Volume pick list 76, 77 volume preferences 231 VPN client software 247

#### **W**

waking up screen 43 walkie-talkie service 121 wallpaper 78, 173 warranty 256 web addresses 146, 147, 151, 152 web browser accessing email and 87 auto-completion options for 152 beaming from 215 connection status for 146 customizing 152–154 hiding toolbar in 151 opening 38, 146 overview 143, 145 restrictions for 145 setting default view 148. 152 setting home page 152 streaming and 151

unsupported items 271 web browser buttons 147 web browsing *See also* web browser DUN connections and 154, 157 from smart device 145 memory and 275 restrictions for 55 secure sites and 145 setting default app for 237 troubleshooting 270–273 web browsing service 2 web forms 146 Web icon 146 web links 30, 70, 145, 146 web pages accessing 145, 147, 271 adding favorite buttons for 70 bookmarking 147–149 caching 154, 275 changing fonts for 232 changing layouts for 146 copying text from 151 dialing from 49, 151 disabling images 147, 153 displaying 145, 147 finding text on 152

opening 113, 153, 272 optimizing 272 redirecting 271 refreshing 147, 271 resizing text on 146 saving 148 scrolling 146, 153 selecting most recent 148 selecting text on 151, 153 sending email from 145 setting preferences for 152–154 viewing offline 148 web-based email 87 websites *See also* web browsing accessing secure 145, 146, 272 deleting cookies for 154 downloading from 149, 169 installing from 208 opening History list for 151 submitting transactions and 146, 272 Week View 183 weight conversions 207 Wide Page Mode 145, 146

Windows systems installing from 209 installing to expansion cards and 210 removing apps and 211 requirements for 18 sending email and 91, 101, 107 synchronizing and 22, 24, 26, 217, 221, 259 transferring music from 175, 177 upgrading and 251, 261

viewing multimedia on 174 wireless accounts. *See* accounts wireless connections 143, 158, 212, 213 wireless features 14, 275 wireless modems 154 wireless networks 80 Word documents 97, 199 World Clock 190–192 World Clock icon 191 world map 191 Wrap Search check box 152

#### **X**

Xpress Mail 87, 107, 268, 275

### **Y**

Year View 183

### **Z**

ZIP files 208, 209 zoom settings (camera) 166

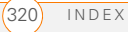